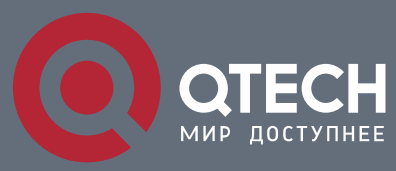

**МАНУАЛ**

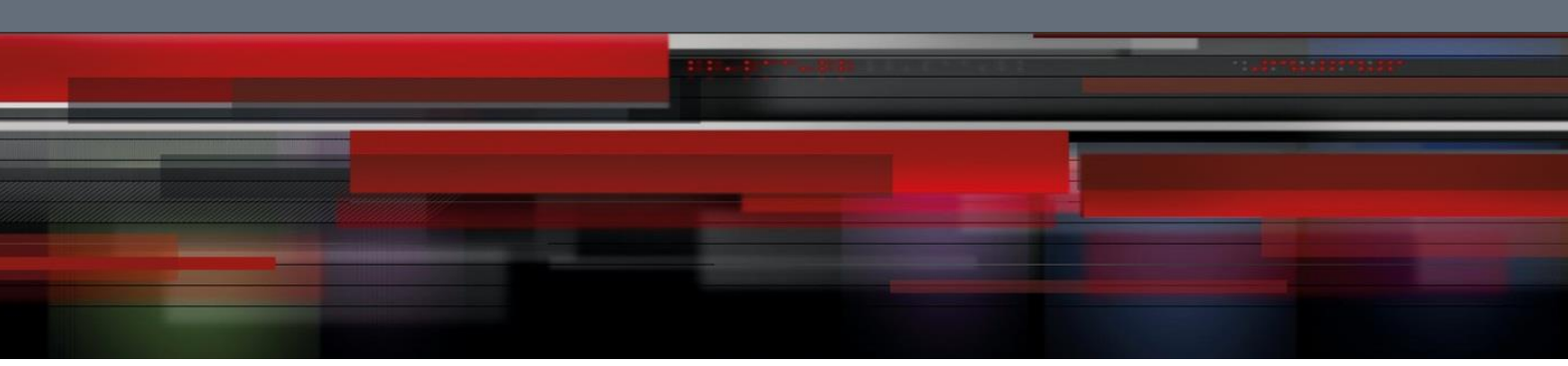

# **QONT-9-4G-2V-1W**

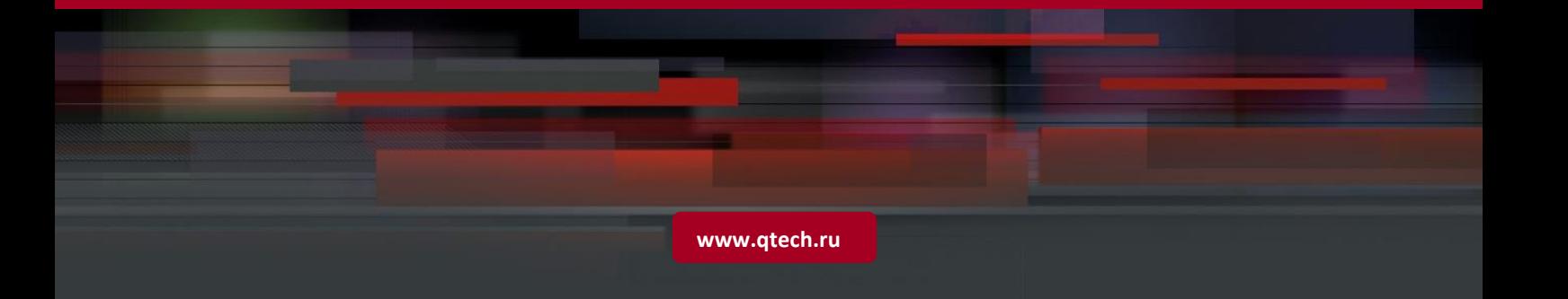

## Оглавление

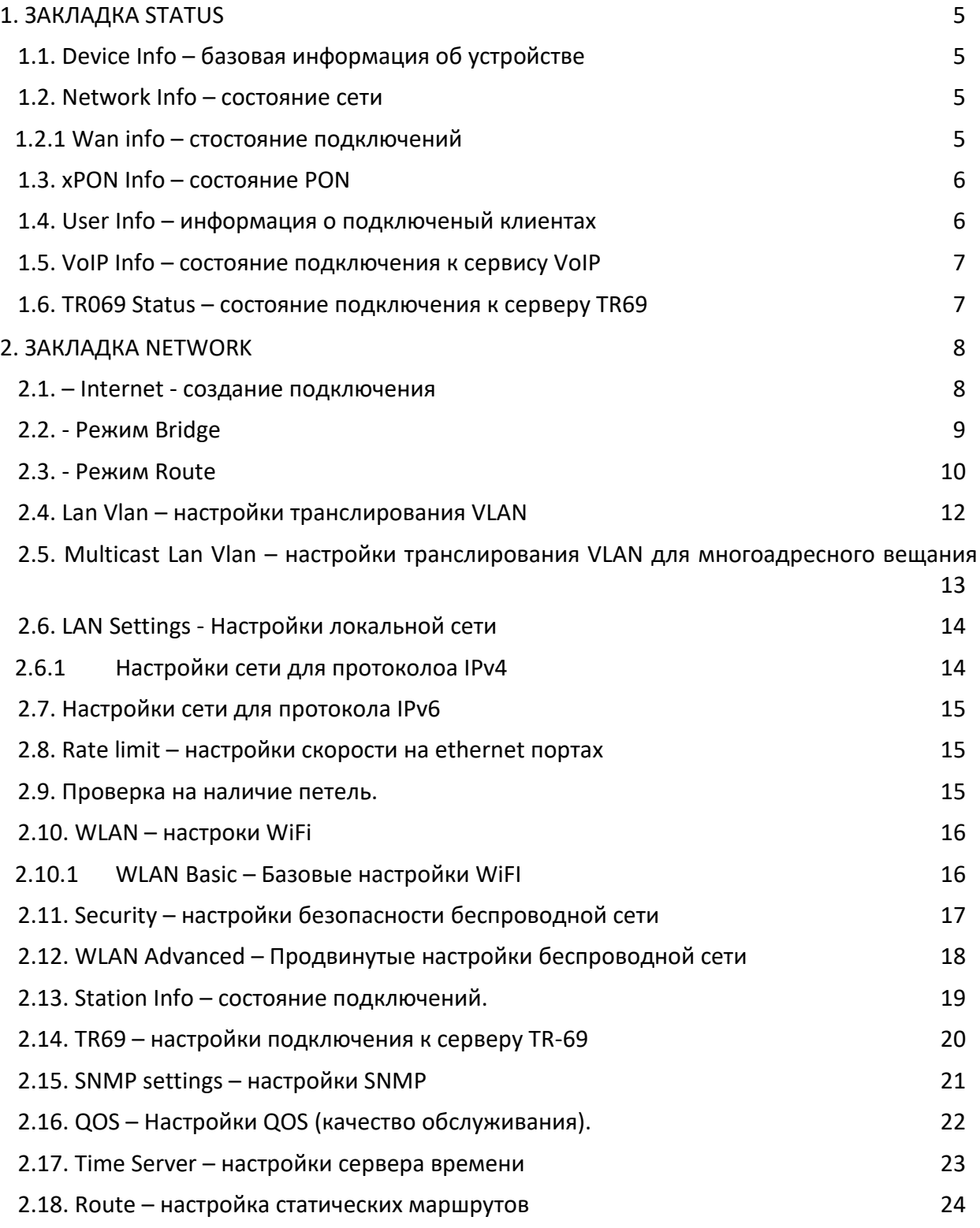

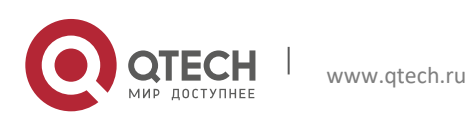

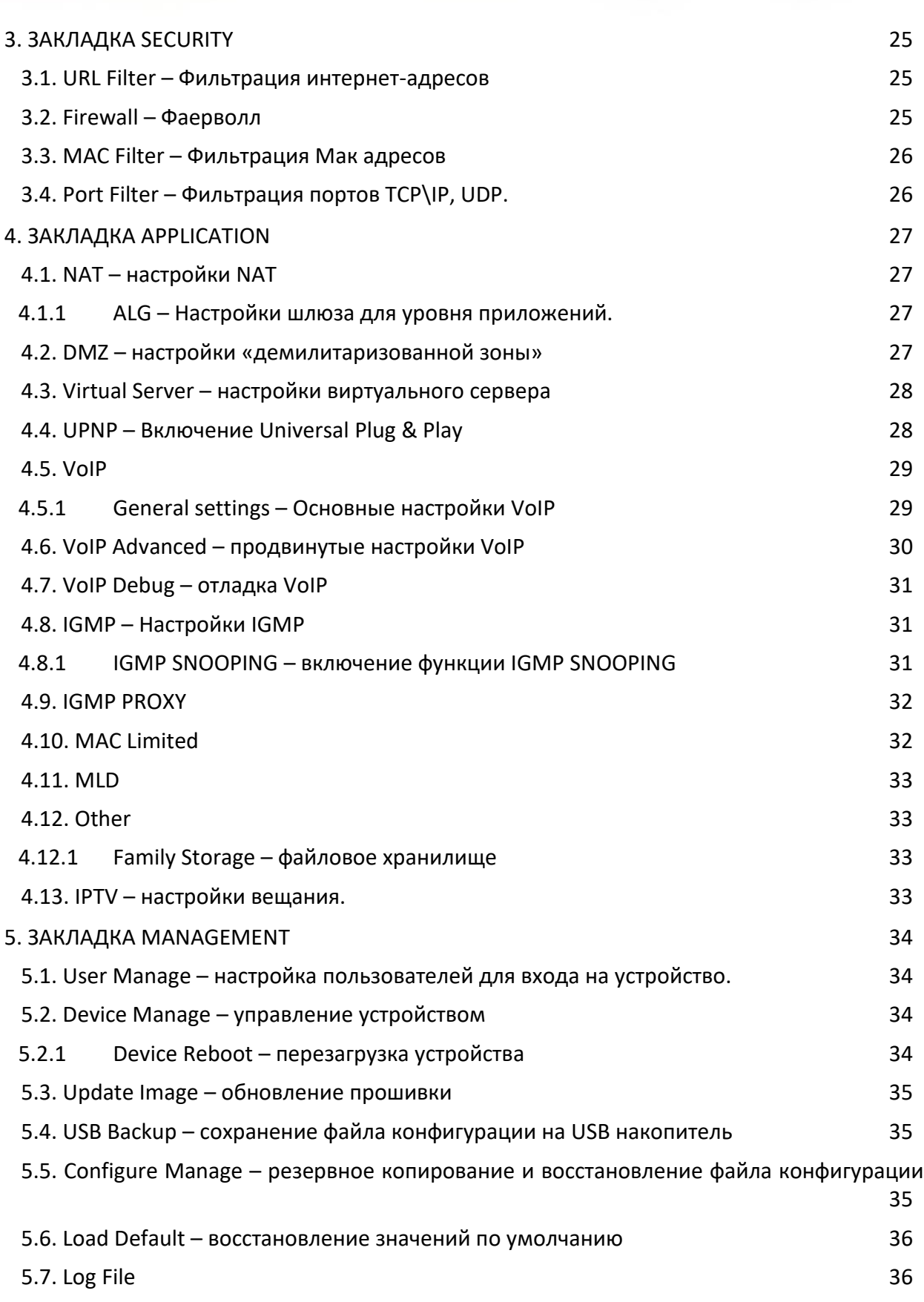

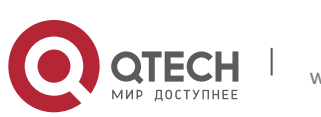

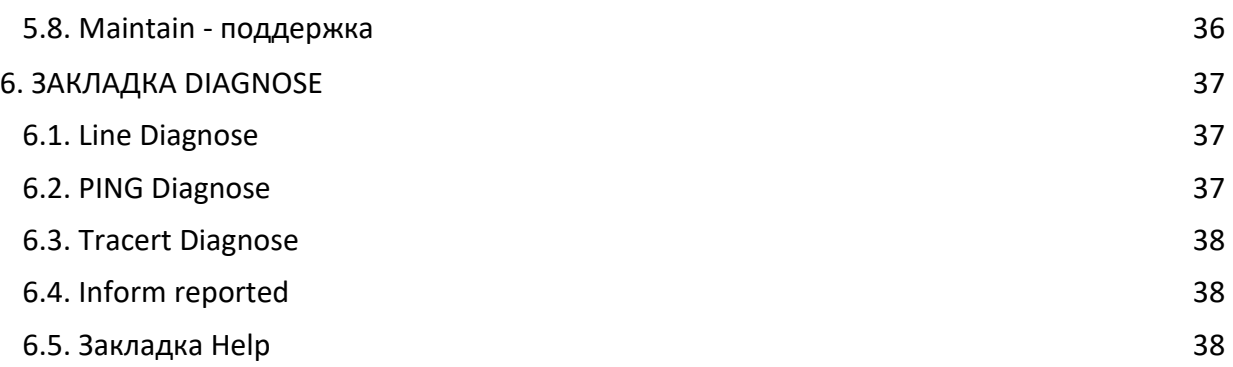

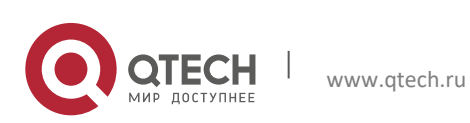

# <span id="page-4-0"></span>**1. ЗАКЛАДКА STATUS**

## <span id="page-4-1"></span>**1.1. Device Info – базовая информация об устройстве**

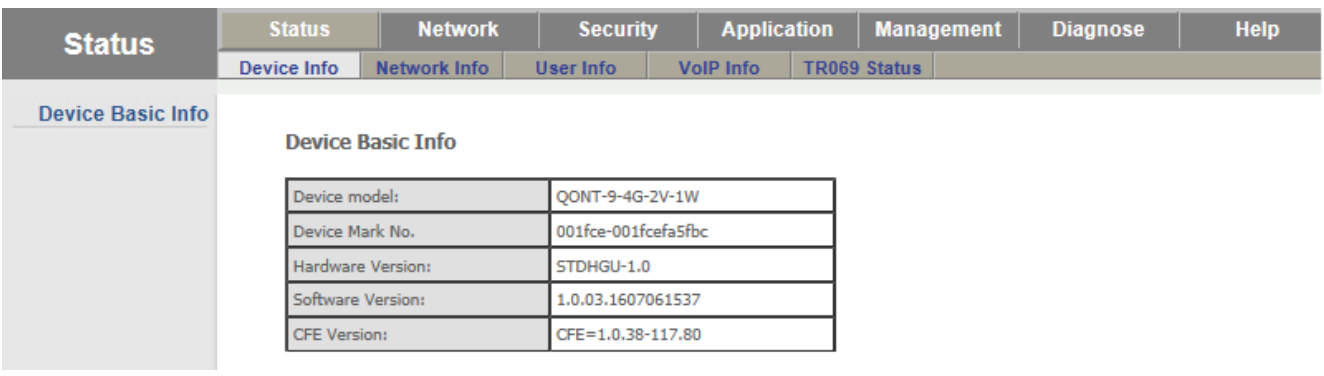

## <span id="page-4-2"></span>**1.2. Network Info – состояние сети**

#### <span id="page-4-3"></span>**1.2.1 Wan info – состояние подключений**

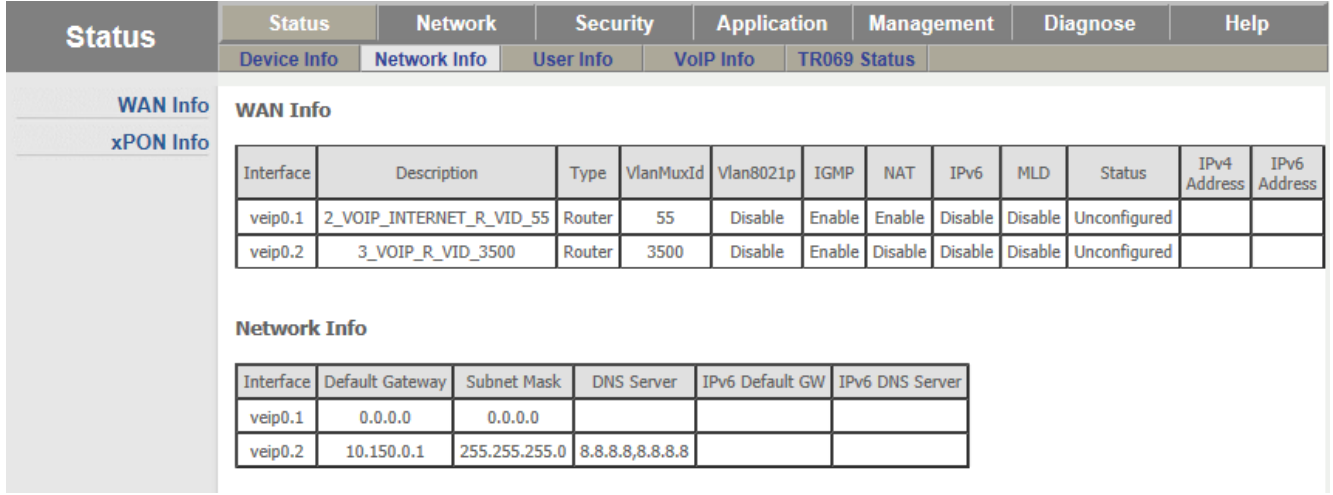

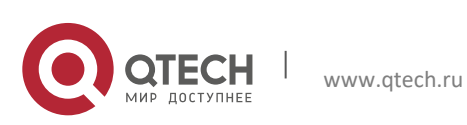

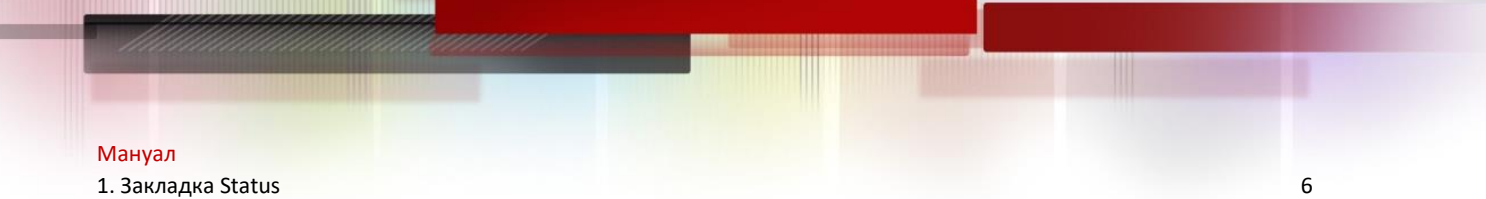

#### <span id="page-5-0"></span>**1.3. xPON Info – состояние PON**

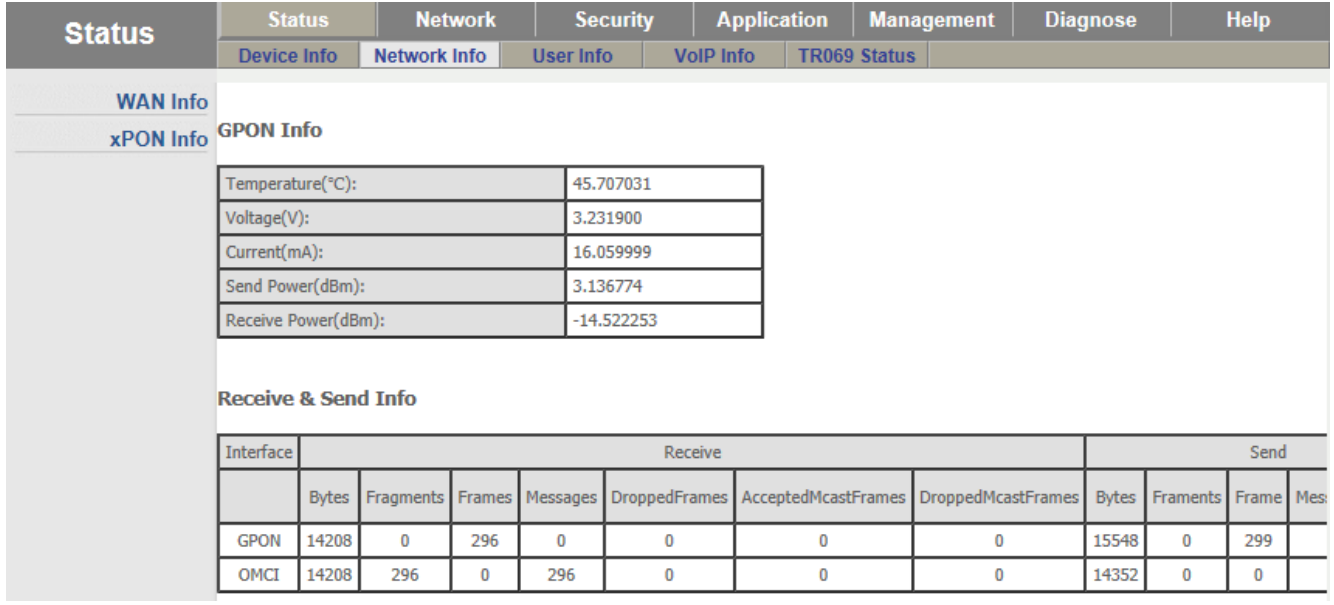

## <span id="page-5-1"></span>**1.4. User Info – информация о подключенных клиентах**

Информация о подключениях по беспроводной сети

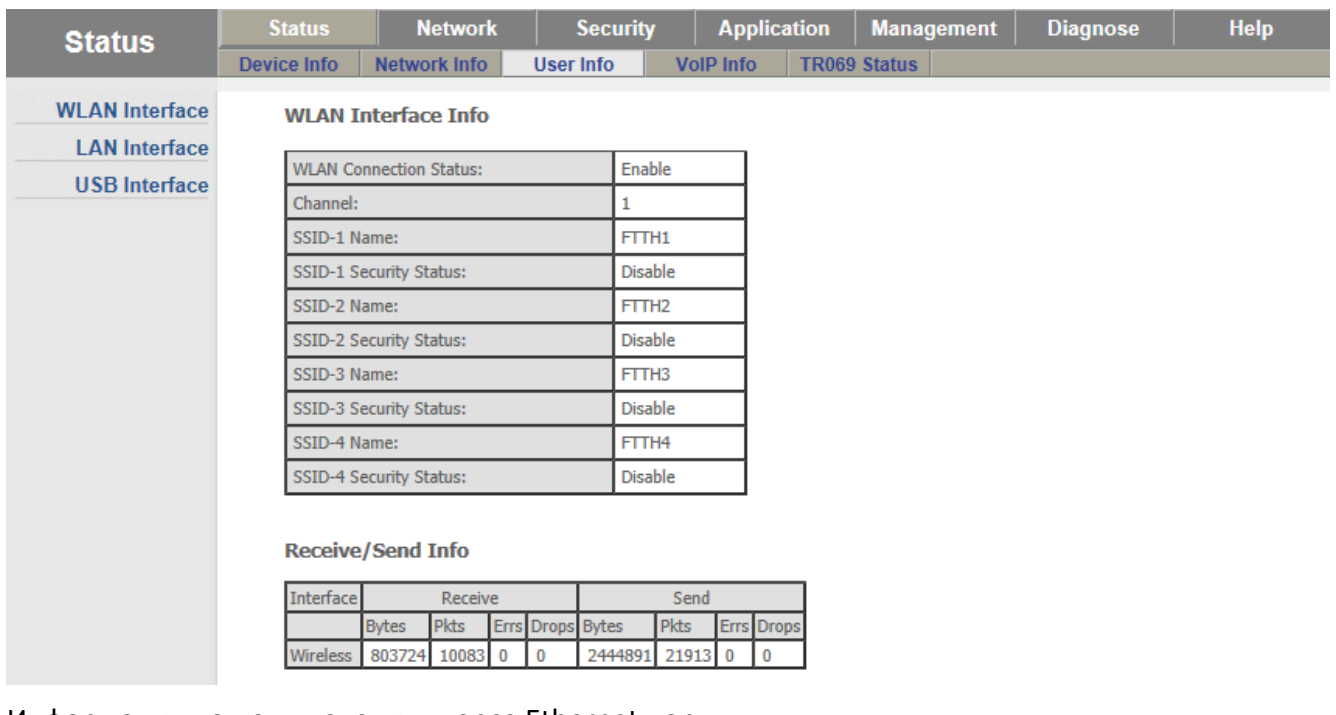

Информация по подключениях через Ethernet порты

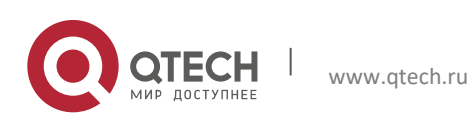

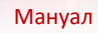

#### 1. Закладка Status 7

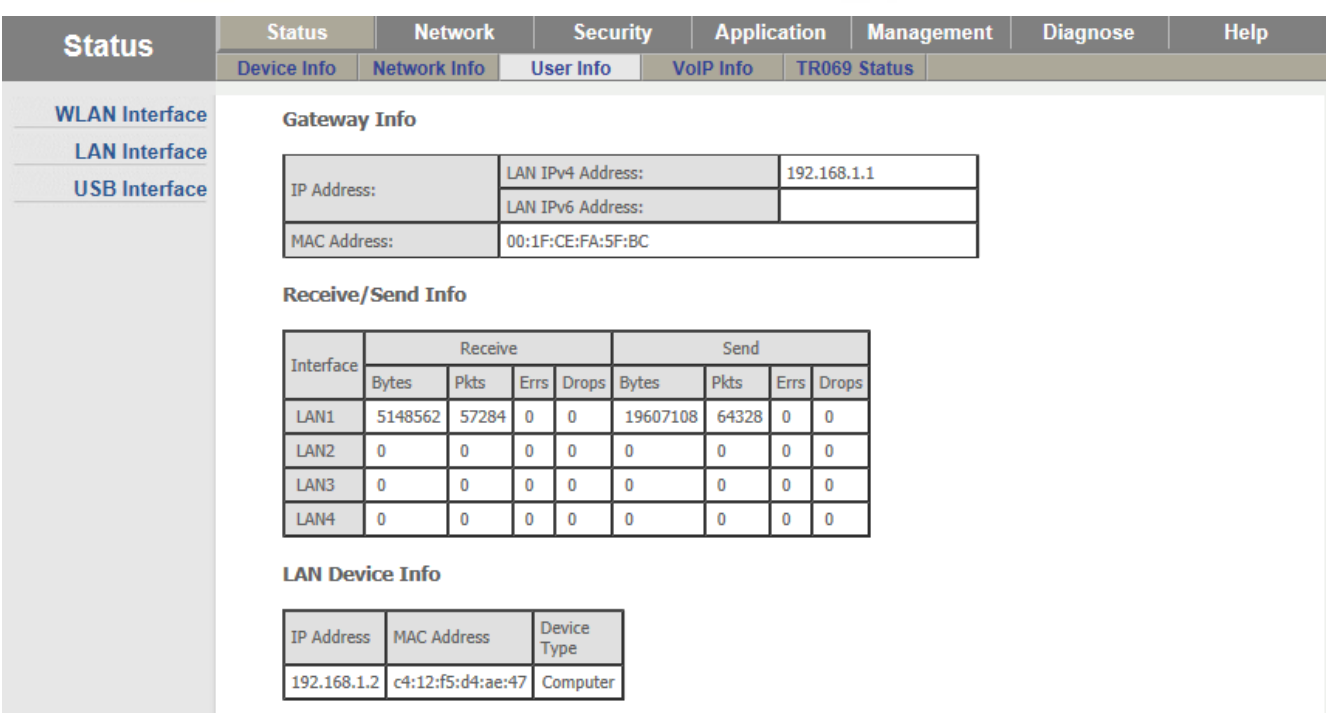

## <span id="page-6-0"></span>**1.5. VoIP Info – состояние подключения к сервису VoIP**

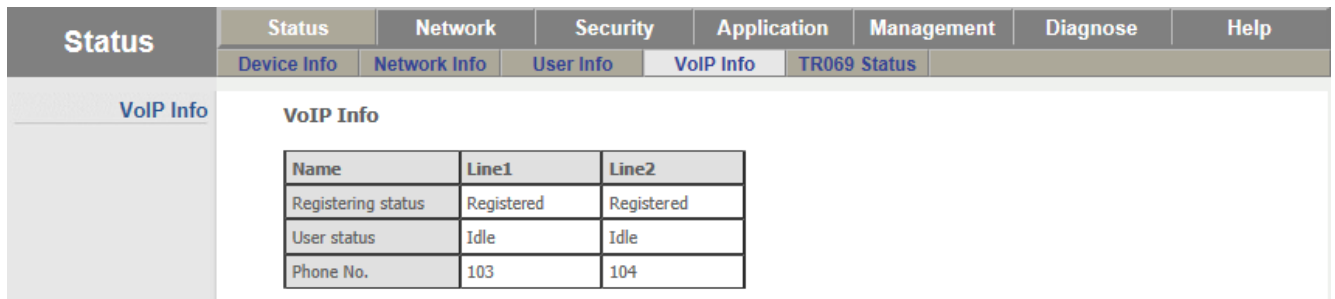

#### <span id="page-6-1"></span>**1.6. TR069 Status – состояние подключения к серверу TR69**

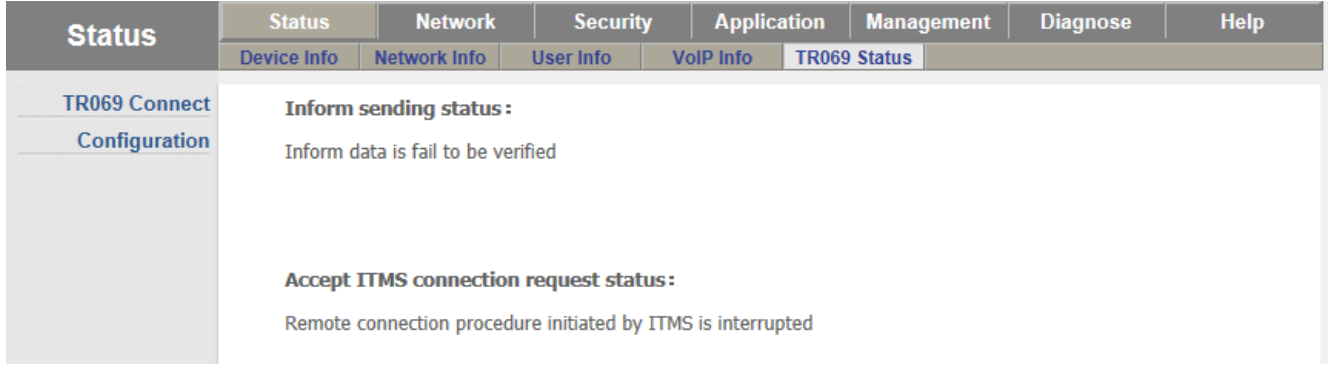

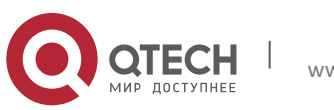

# <span id="page-7-0"></span>**2. ЗАКЛАДКА NETWORK**

#### <span id="page-7-1"></span>**2.1. – Internet - создание подключения**

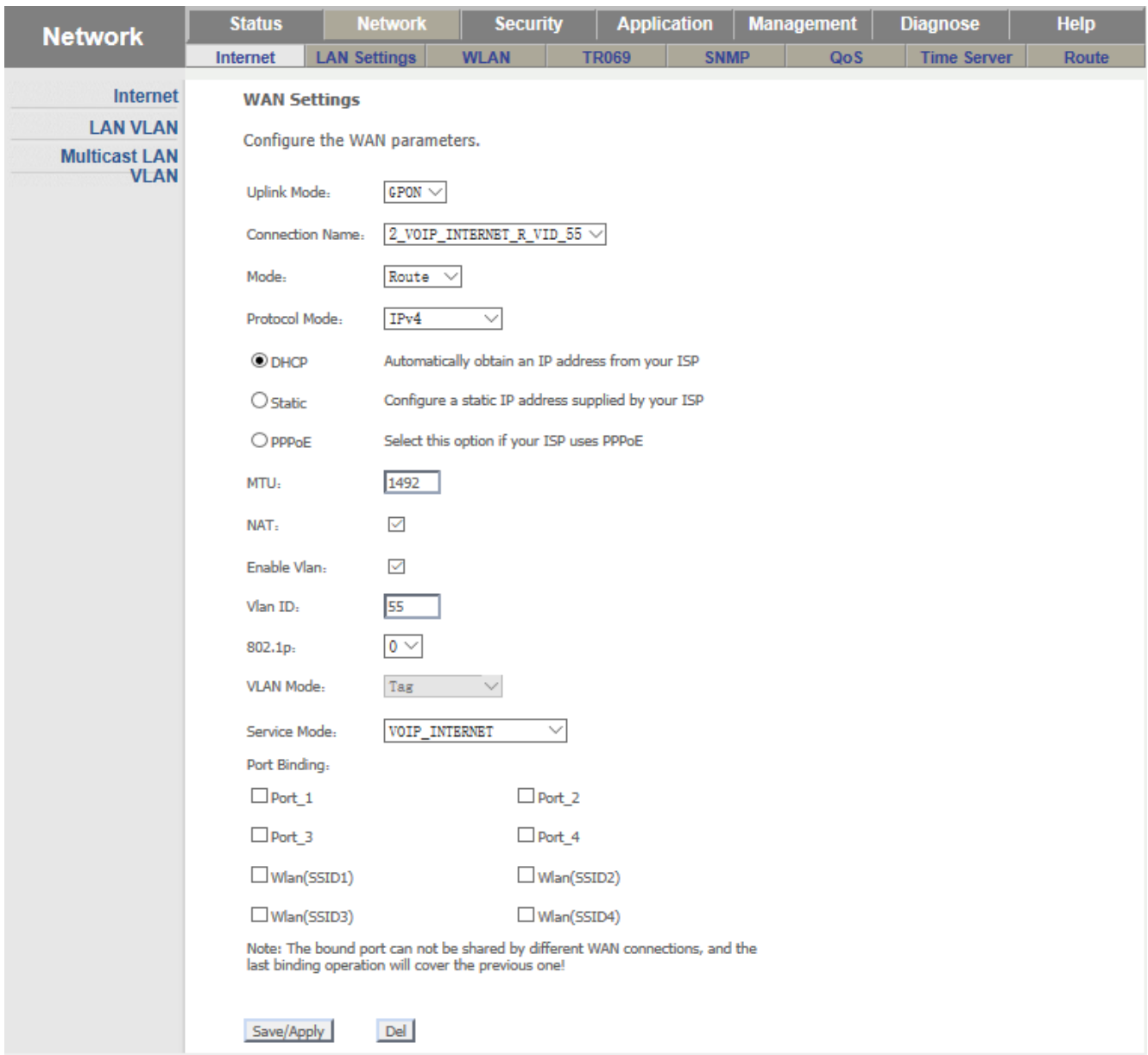

В поле Connection Name выбираем пункт Add WAN Connection

Далее выбираем режим подключения в поле Mode – Bridge или Route

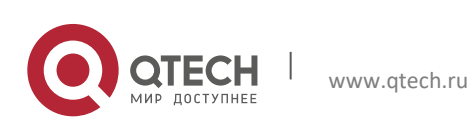

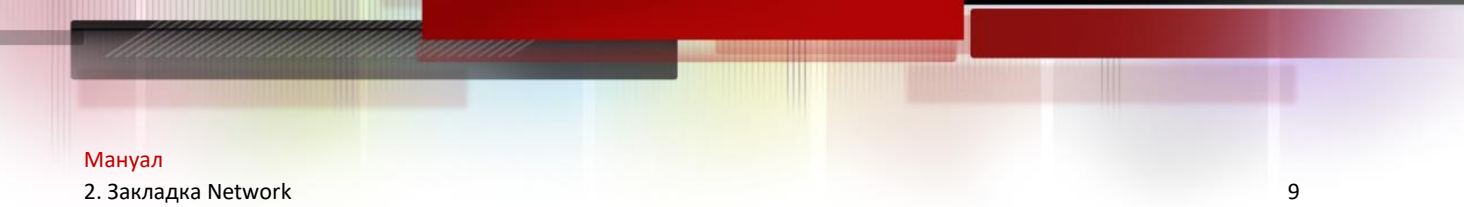

### <span id="page-8-0"></span>**2.2. - Режим Bridge**

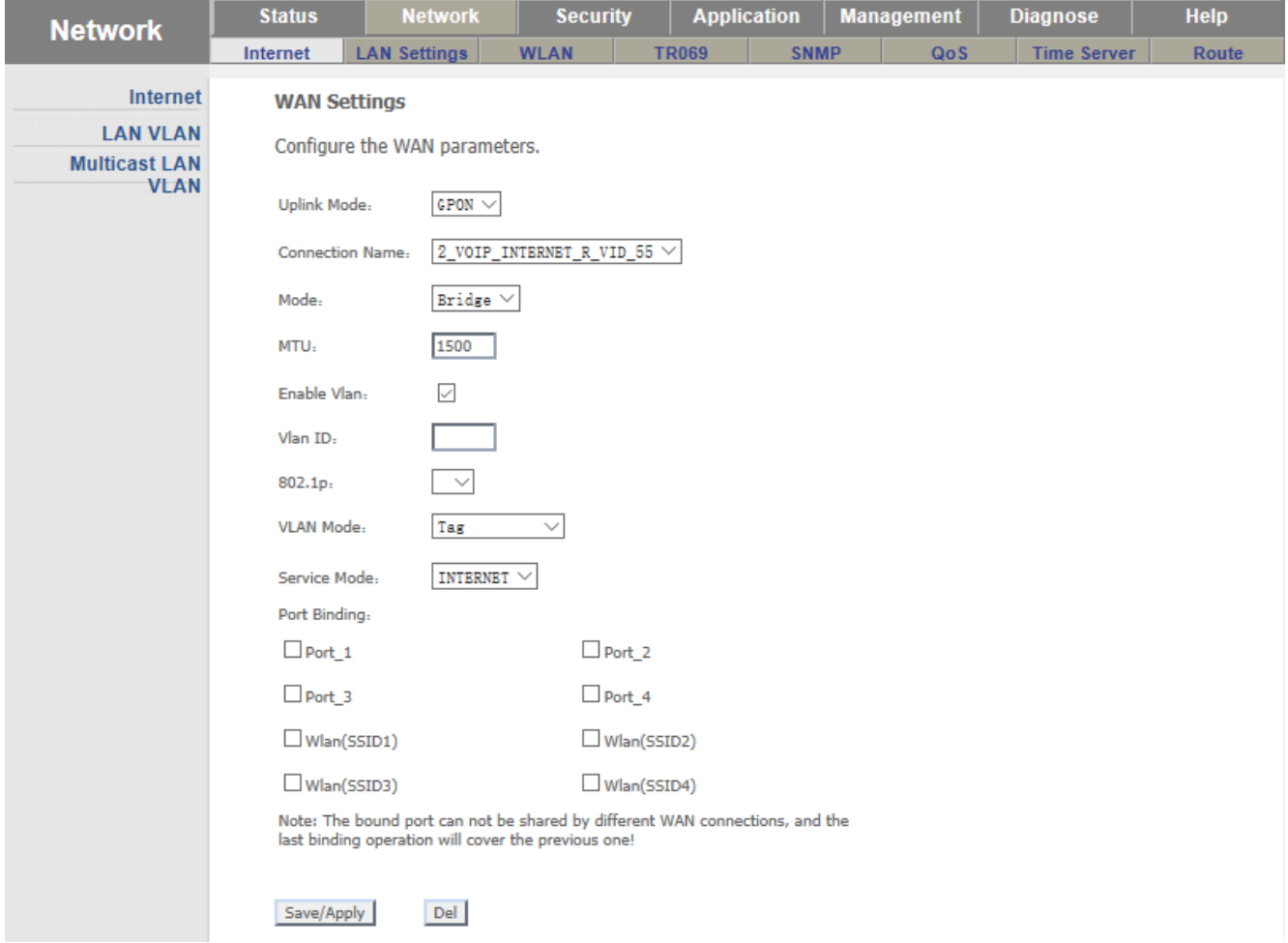

В данном режиме ONT работает как коммутатор. Далее описание полей. MTU – maximal transfer unit – максимальный размер пакета Enable Vlan: вкл\выкл поддержки вланов

Vlan ID: Если поддержка вланов включена, то в этом поле пишем нужный нам влан.

802.1p: Назначаем приоритет(QoS)

VLAN Mode: Выбираем режим работы влана

Transparent – пропускать теги в пакетах

Tag – снимать тэг при прохождении пакета.

Service Mode: В данном режиме это поле роли не играет.

Port Binding: назначаем порт к которому привязано данное подключение (если не указать ничего, то подключение будет работать на всех портах)

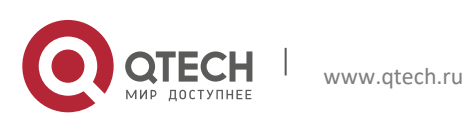

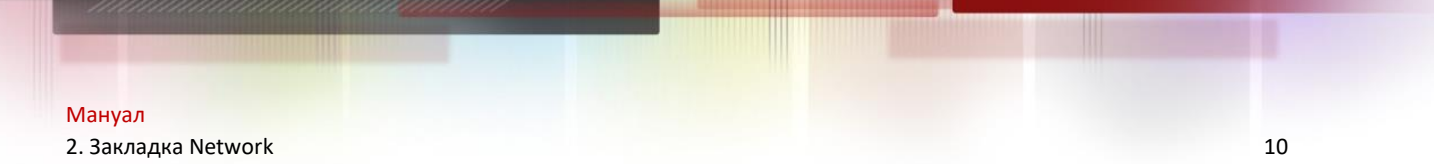

### <span id="page-9-0"></span>**2.3. - Режим Route**

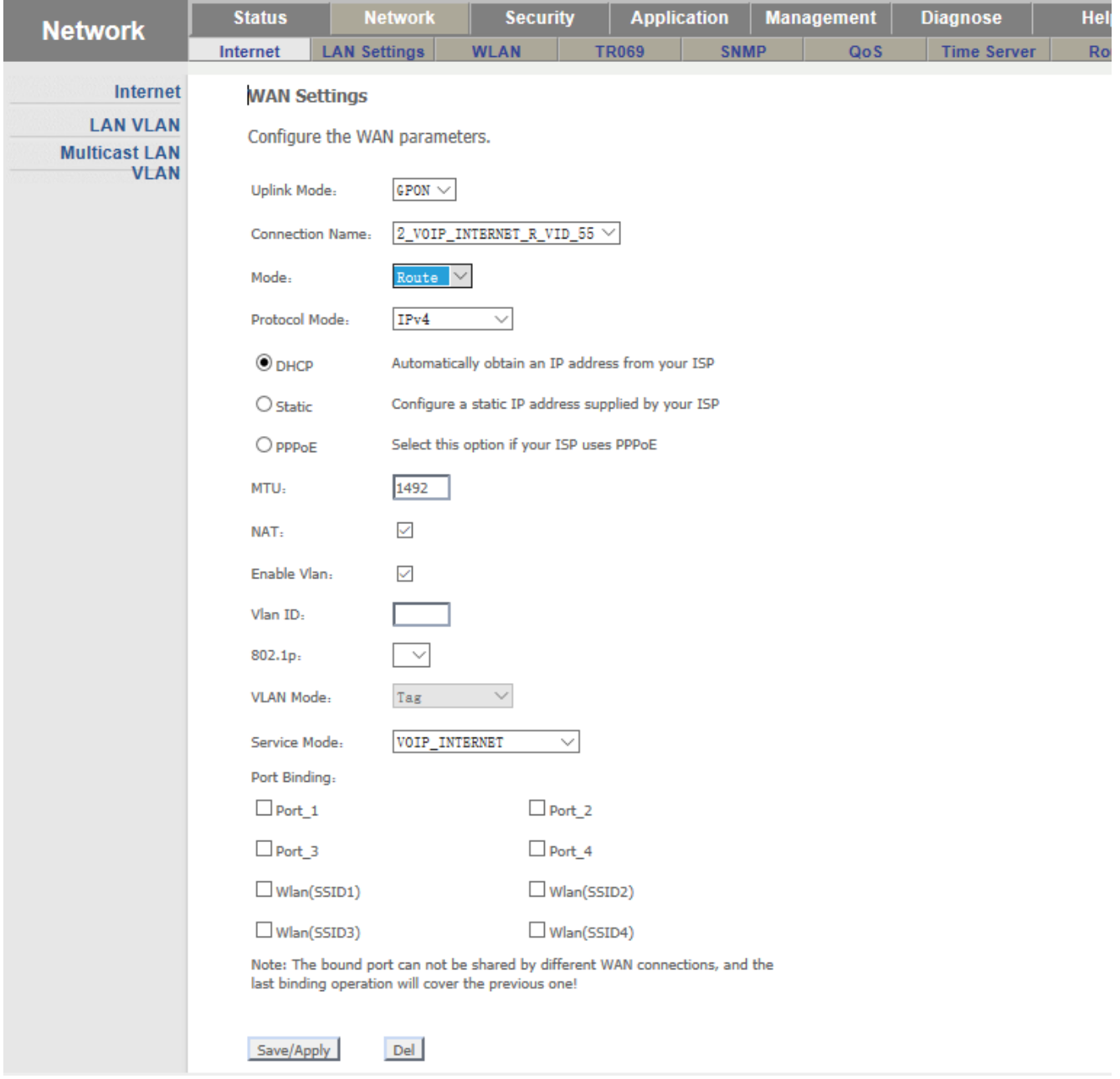

Protocol Mode:*выбираем по какому протоколу будет работать данное подключение IPv4 или IPv6*

*Далее выбираем способ подключения к сети провайдера*

DHCP - Automatically obtain an IP address from your ISP

Static - Configure a static IP address supplied by your ISP

PPPoE - Select this option if your ISP uses PPPoE

MTU:*maximal transfer unit – максимальный размер пакета*

NAT:*Использовать или не использовать NAT*

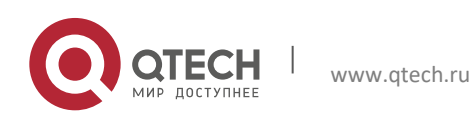

Мануал 2. Закладка Network 11

Enable Vlan: вкл\выкл поддержки вланов Vlan ID: Если поддержка вланов включена, то в этом поле пишем нужный нам влан. 802.1p: Назначаем приоритет (QoS)

#### VLAN Mode: Выбираем режим работы влана

Тут работает только 1 режим -> Tag – снимать тэг при прохождении пакета.

Service Mode: режим работы подключения

TR069\_VOIP\_INTERNET **TR069** TR069\_VOIP TR069\_INTERNET VOIP VOIP\_INTERNET **INTERNET** Other

Port Binding: Привязка подключения к порту.

После всех изменений обязательно нажать кнопку "Save/Apply"

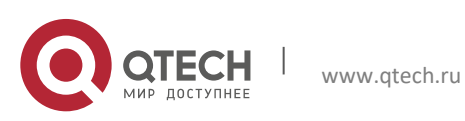

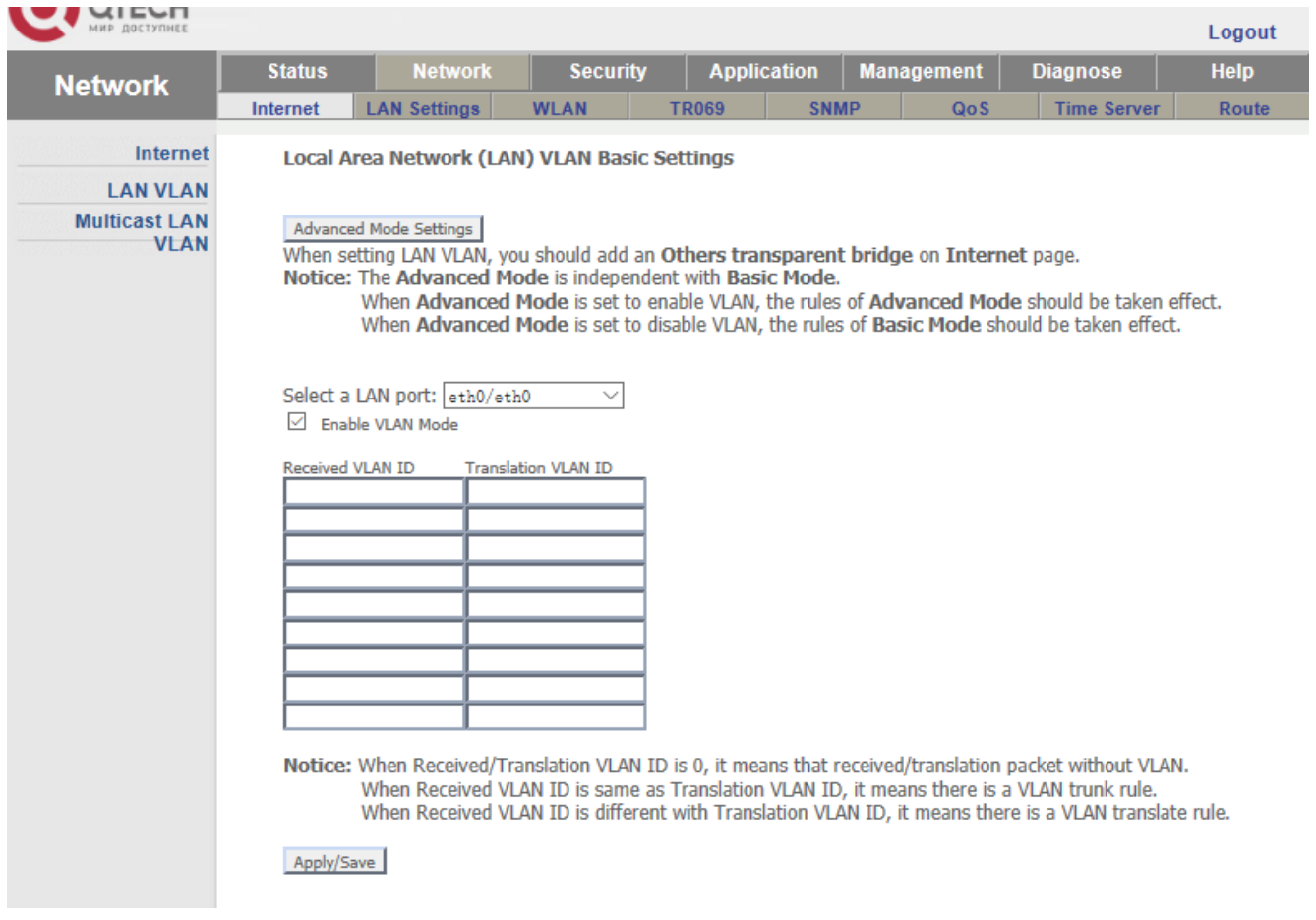

## <span id="page-11-0"></span>**2.4. Lan Vlan – настройки транслирования VLAN**

Данные настройки применяются для транслирования одного VLAN в другой.

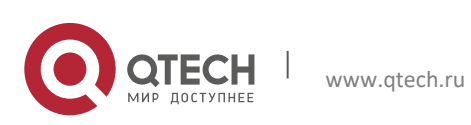

Мануал 2. Закладка Network 13

<span id="page-12-0"></span>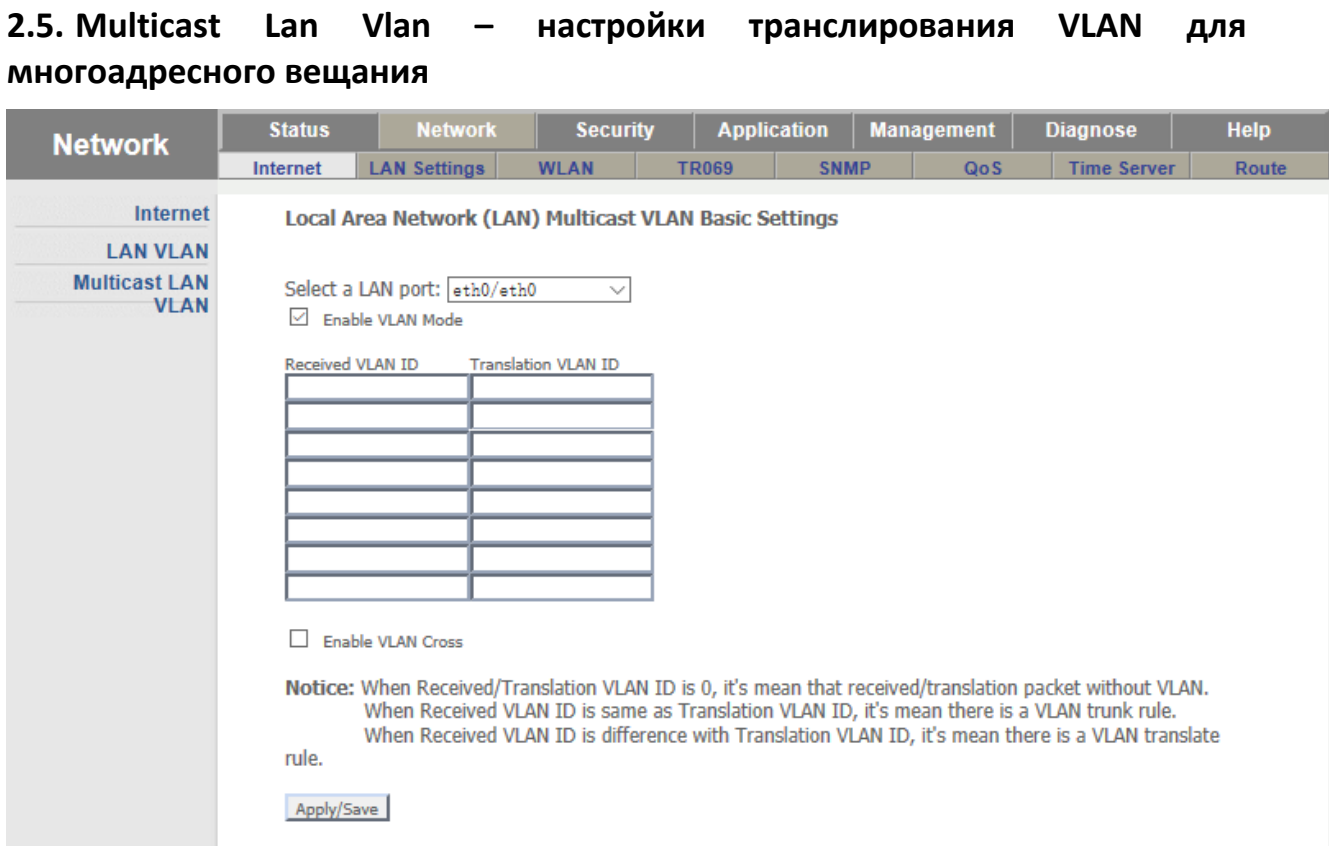

Данные настройки применяются для транслирования multicast VLAN в другой.

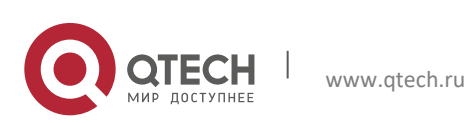

### <span id="page-13-0"></span>**2.6. LAN Settings - Настройки локальной сети**

#### <span id="page-13-1"></span>**2.6.1 Настройки сети для протоколоа IPv4**

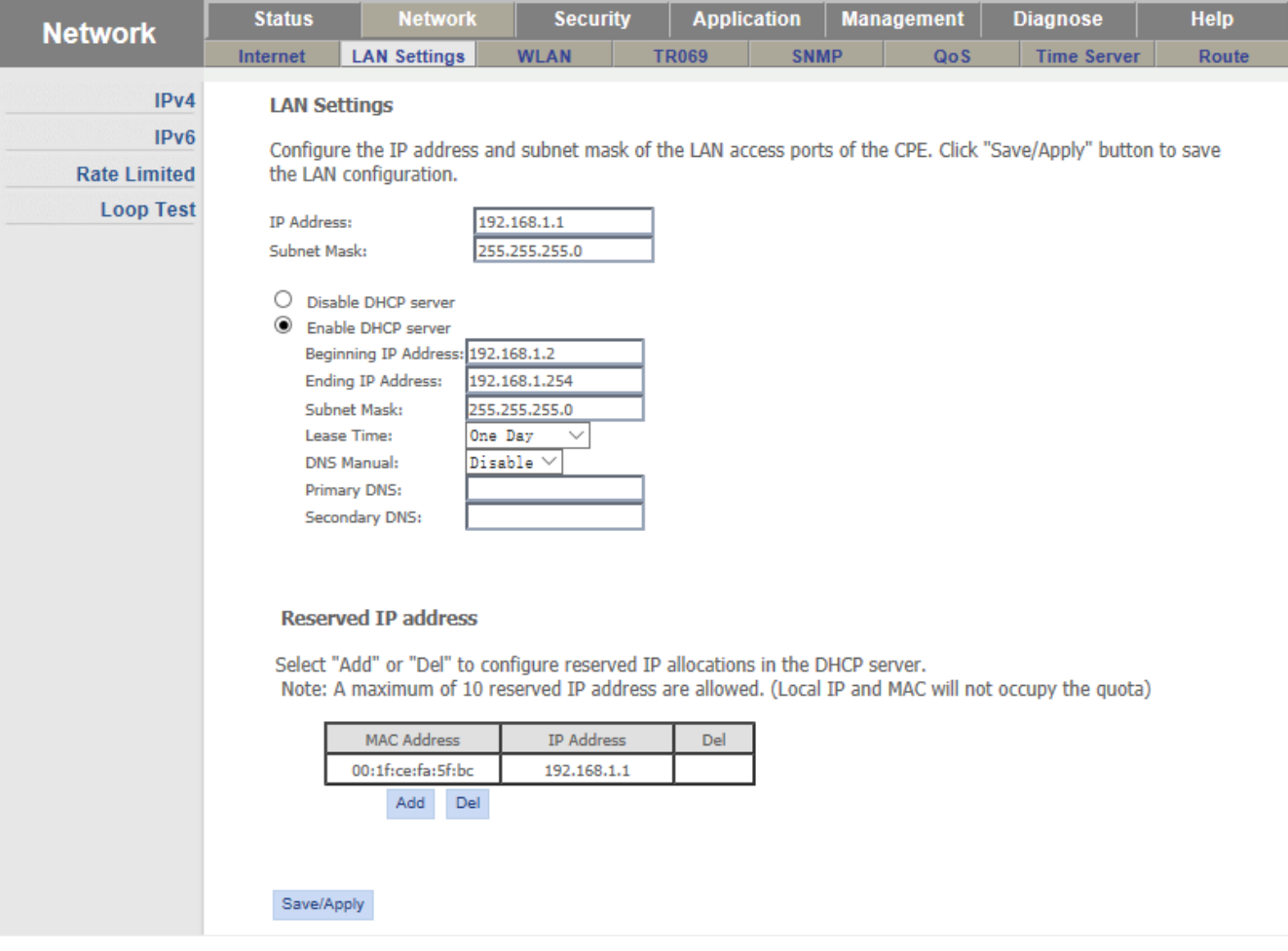

На этой странице мы задаем IP адрес во внутренней сети абонента

Включение, выключение и настройки DHCP сервера для внутренней сети.

Резервирование адресов по мак адресу для выдачи DHCP сервером.

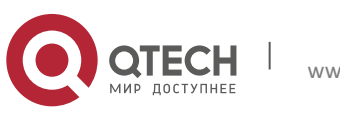

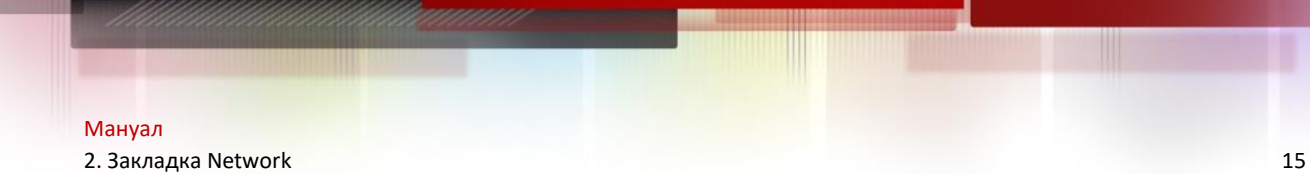

#### <span id="page-14-0"></span>**2.7. Настройки сети для протокола IPv6**

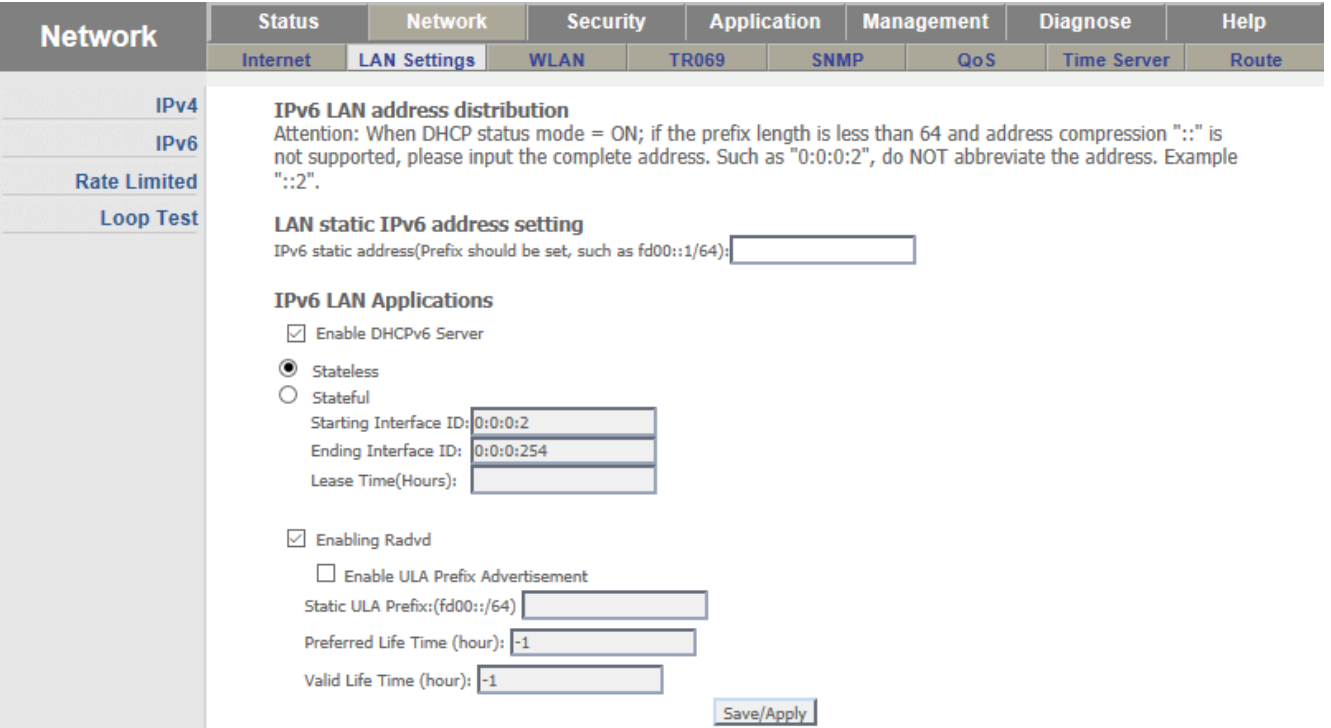

## <span id="page-14-1"></span>**2.8. Rate limit – настройки скорости на ethernet портах**

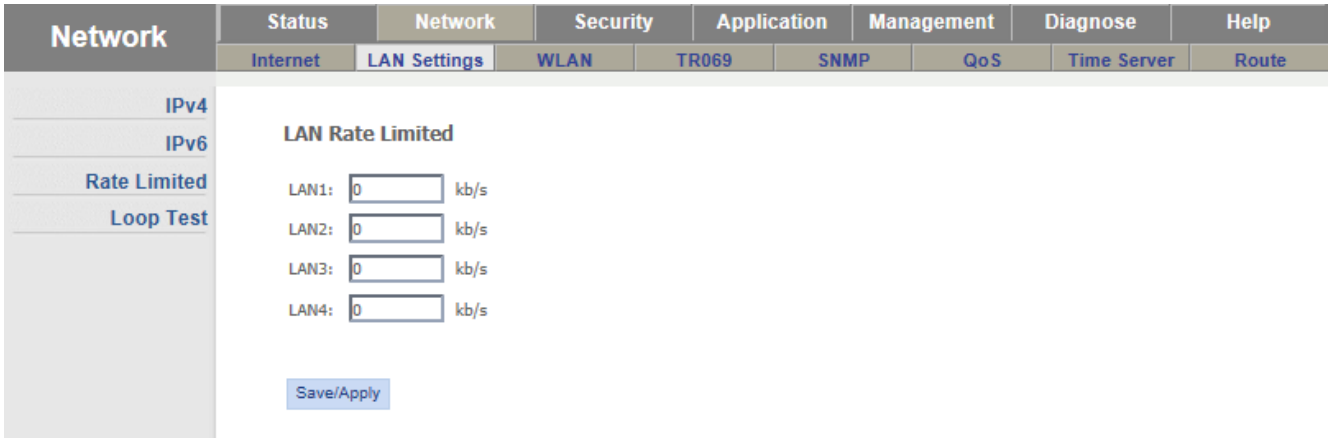

## <span id="page-14-2"></span>**2.9. Проверка на наличие петель.**

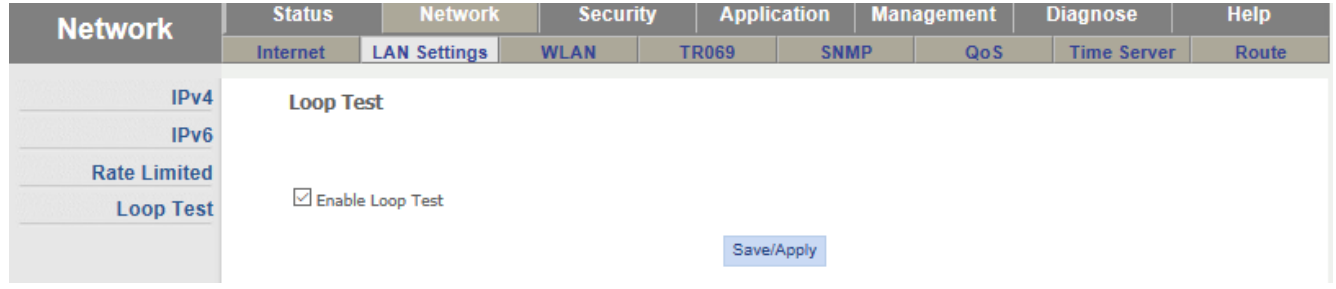

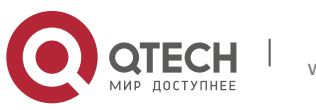

### <span id="page-15-0"></span>**2.10. WLAN – настроки WiFi**

#### <span id="page-15-1"></span>**2.10.1 WLAN Basic – Базовые настройки WiFI**

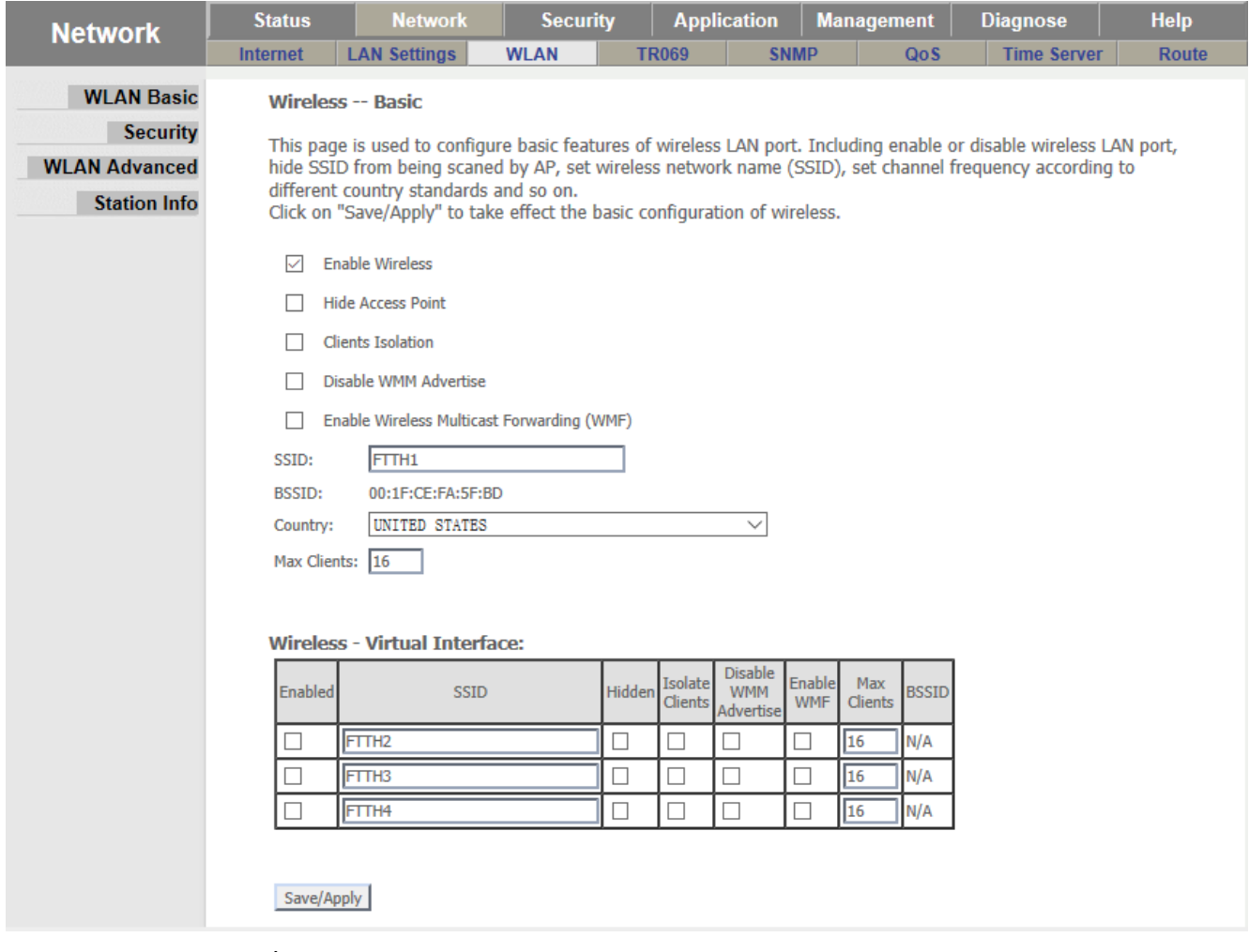

Enable Wireless – Вкл\выкл WiFi

Hide Access Point – скрыть из обнаружения точку доступа

Clients Isolation – Изоляция клиентов (подключенные устройства не будут видеть друг друга)

Disable WMM Advertise – Выключение WMM (Wi-Fi Multimedia)

Enable Wireless Multicast Forwarding (WMF) – Разрешение транслирования multicast потоков через WiFi

SSID: - имя сети

BSSID: 00:1F:CE:FA:5F:BD - мак адрес точки доступа

Country: -страна нахождения

Max Clients: - разрешенный максимум клиентов

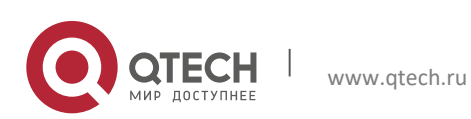

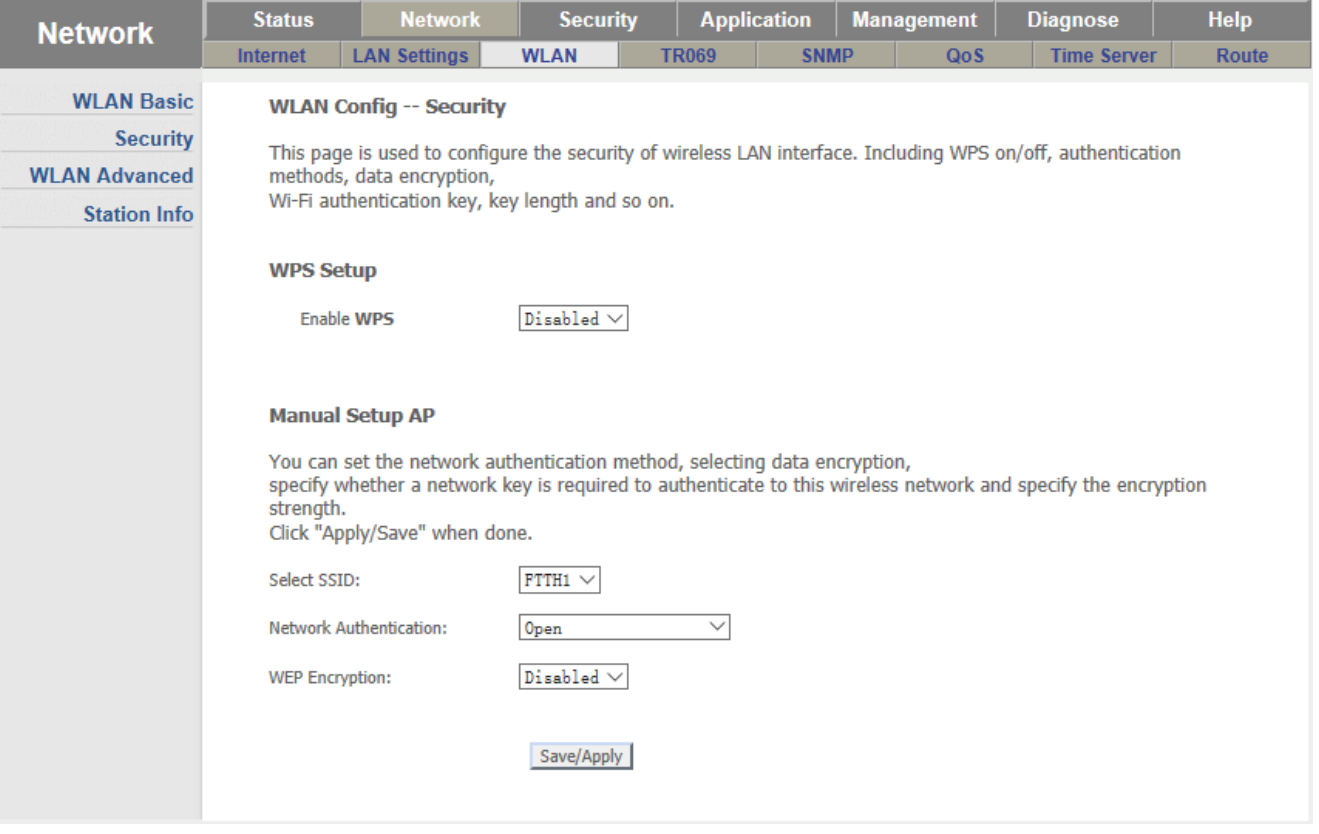

## <span id="page-16-0"></span>**2.11. Security – настройки безопасности беспроводной сети**

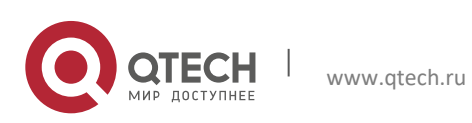

## <span id="page-17-0"></span>**2.12. WLAN Advanced – Продвинутые настройки беспроводной сети**

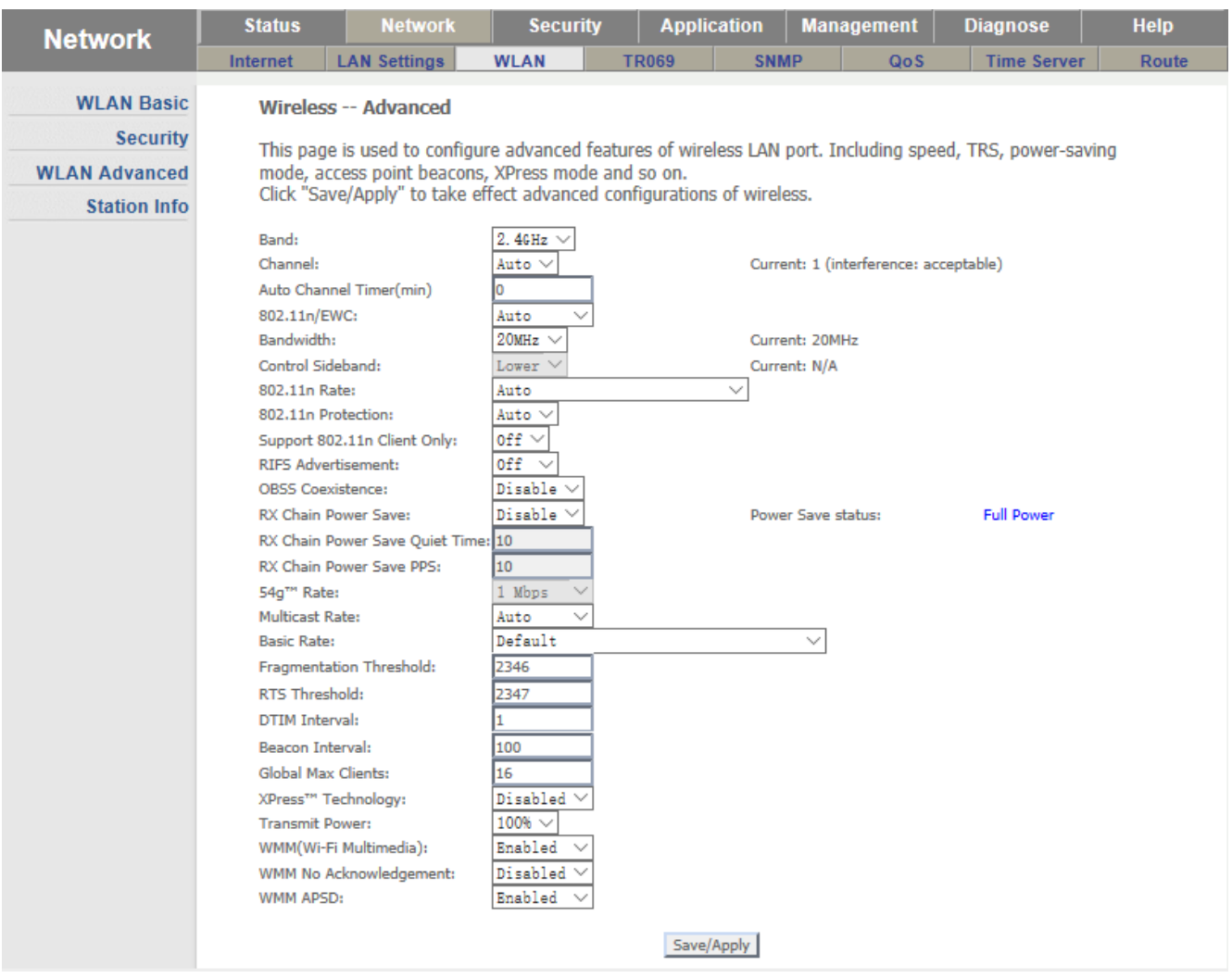

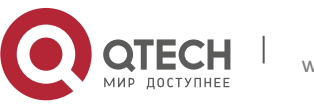

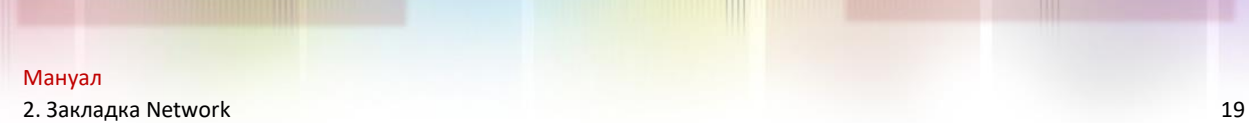

## <span id="page-18-0"></span>**2.13. Station Info – состояние подключений.**

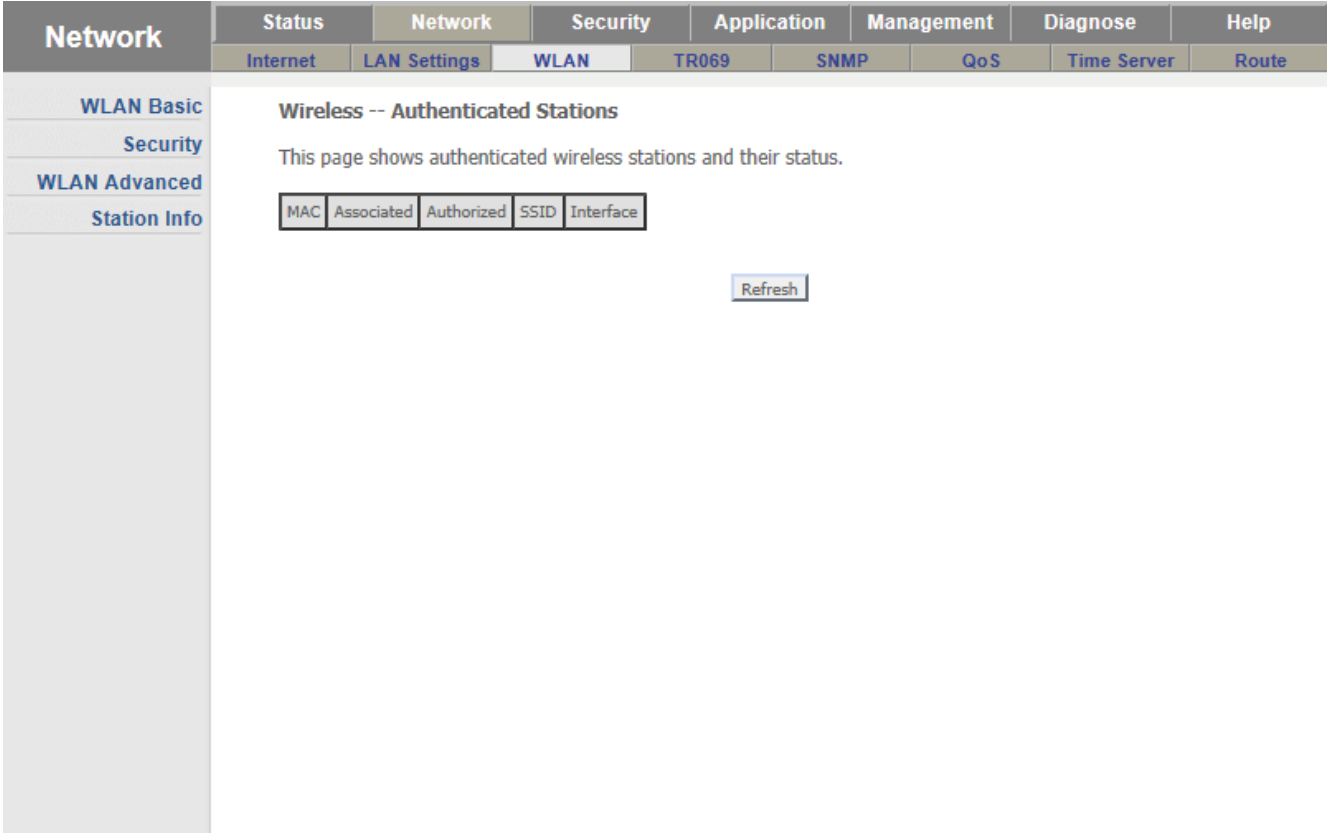

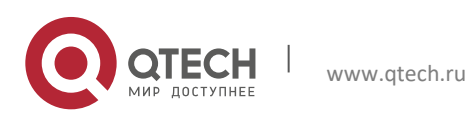

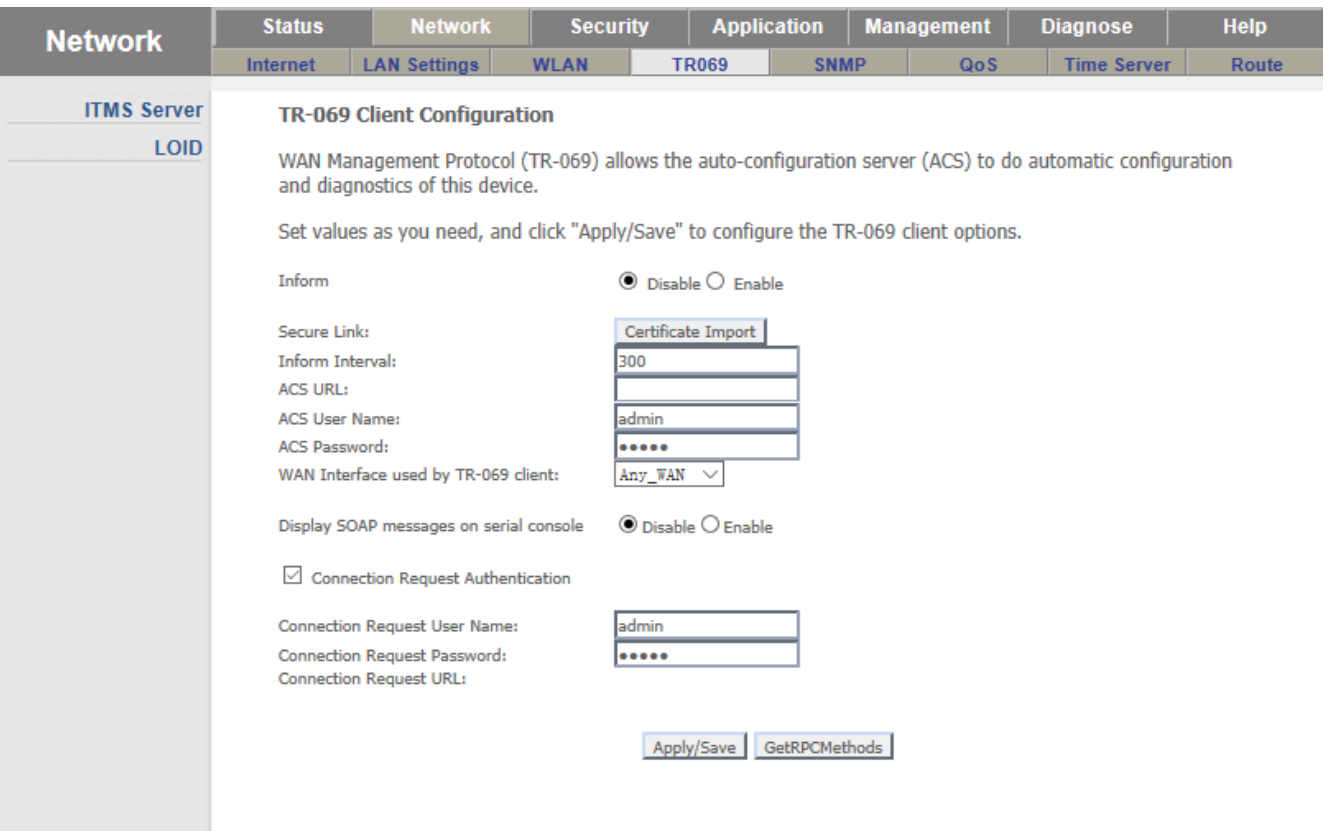

## <span id="page-19-0"></span>**2.14. TR69 – настройки подключения к серверу TR-69**

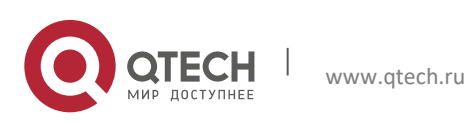

## <span id="page-20-0"></span>**2.15. SNMP settings – настройки SNMP**

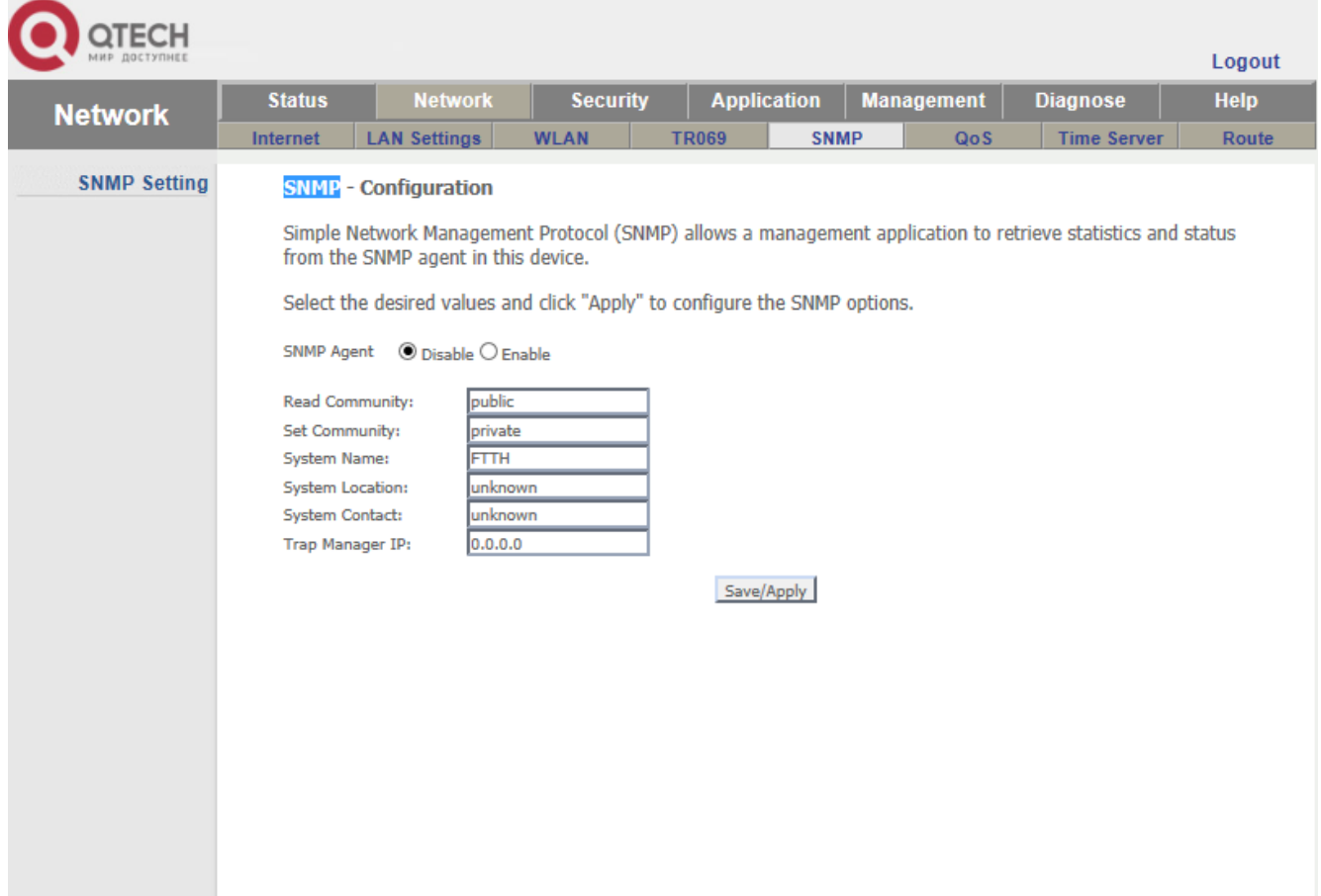

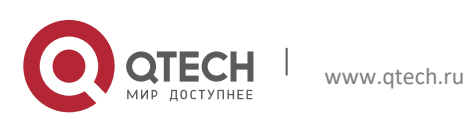

2. Закладка Network 22

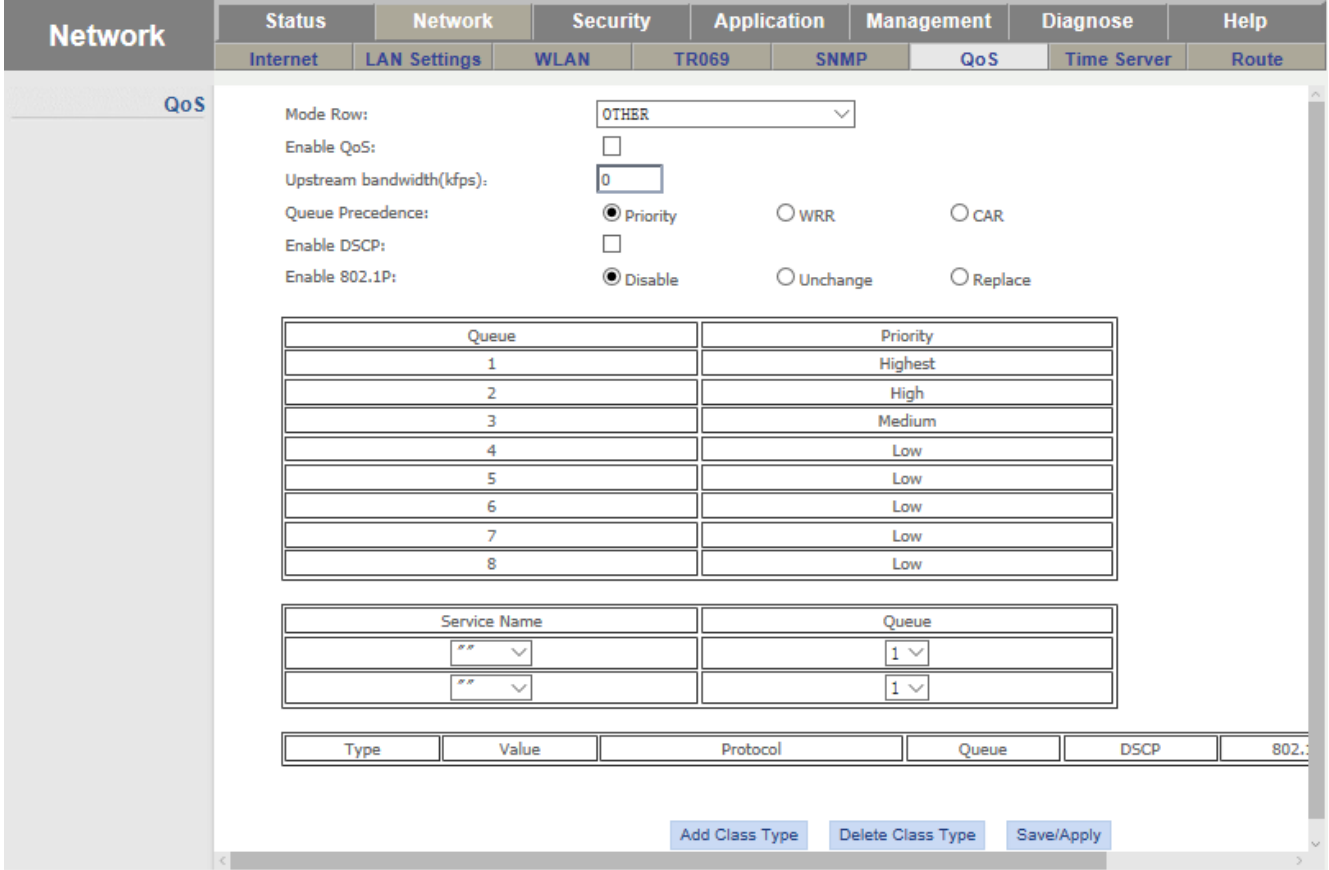

## <span id="page-21-0"></span>**2.16. QOS – Настройки QOS (качество обслуживания).**

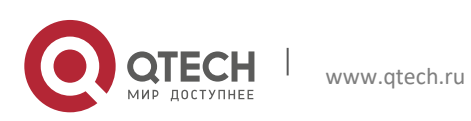

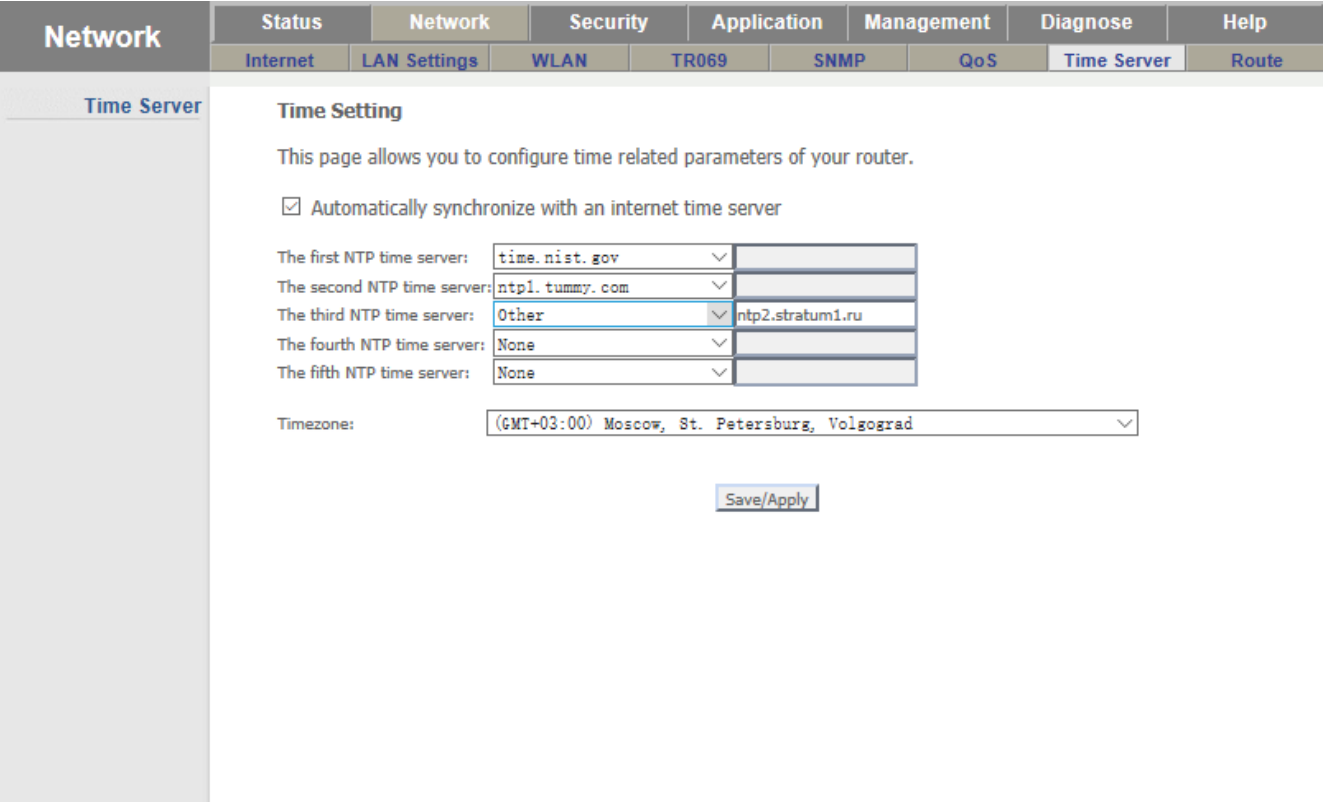

## <span id="page-22-0"></span>**2.17. Time Server – настройки сервера времени**

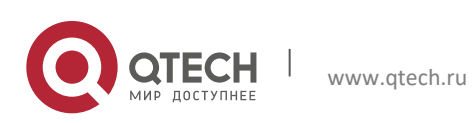

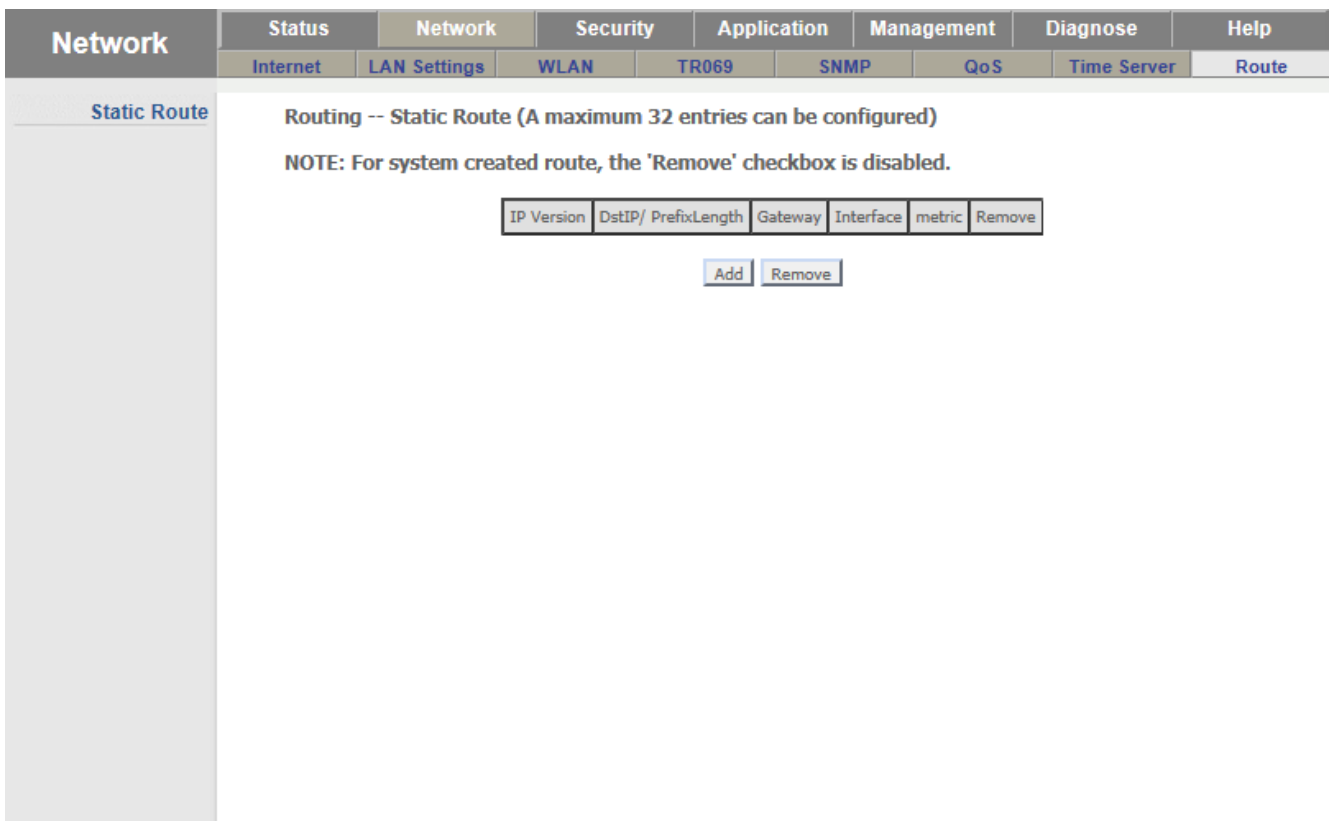

## <span id="page-23-0"></span>**2.18. Route – настройка статических маршрутов**

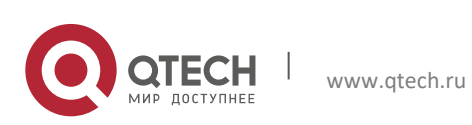

# <span id="page-24-0"></span>**3. ЗАКЛАДКА SECURITY**

#### <span id="page-24-1"></span>**3.1. URL Filter – Фильтрация интернет-адресов**

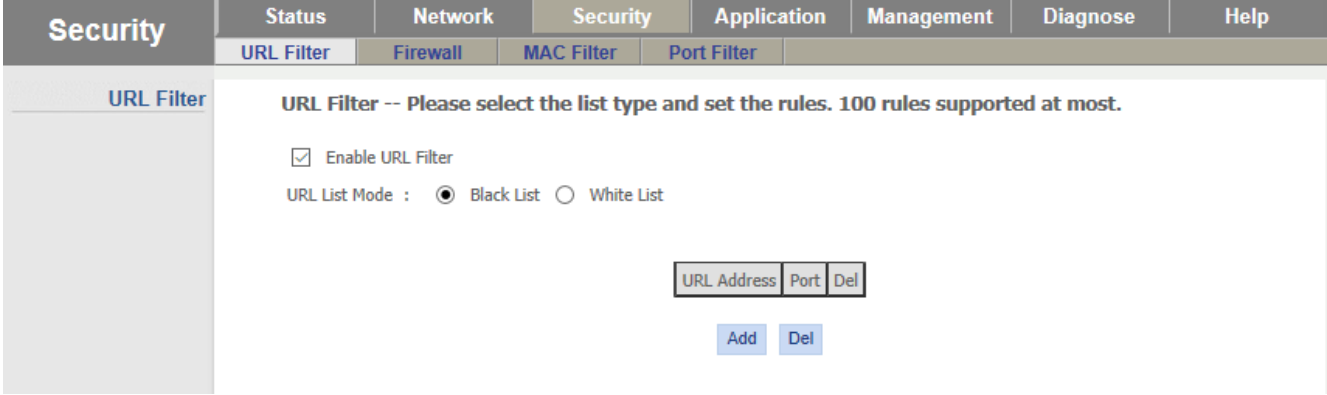

## <span id="page-24-2"></span>**3.2. Firewall – Фаерволл**

#### Уровни защиты

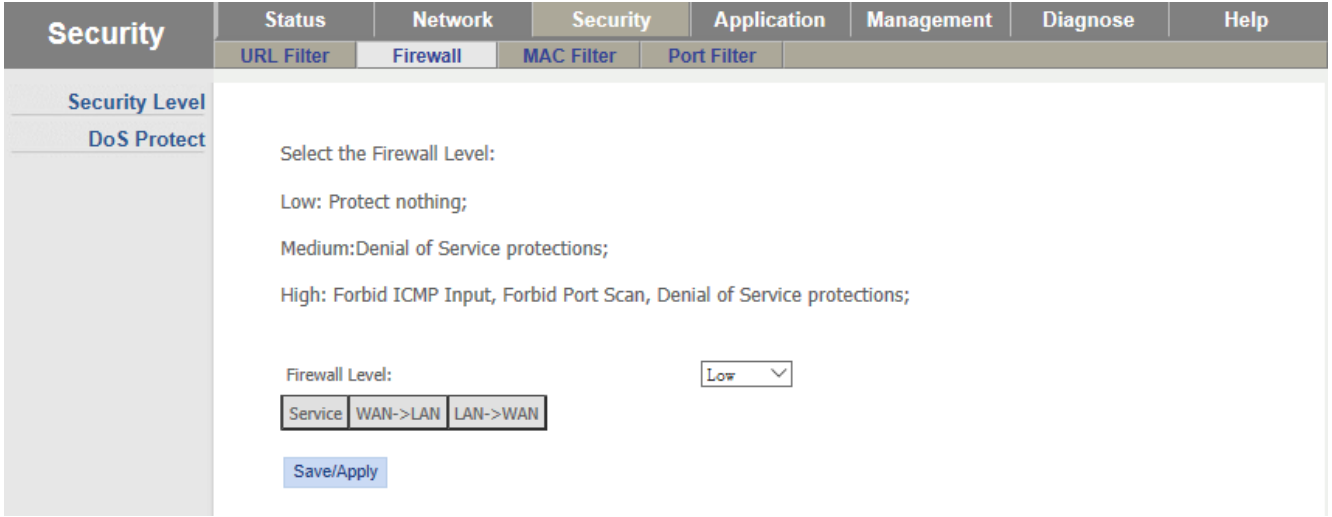

#### Защита от DoS атак

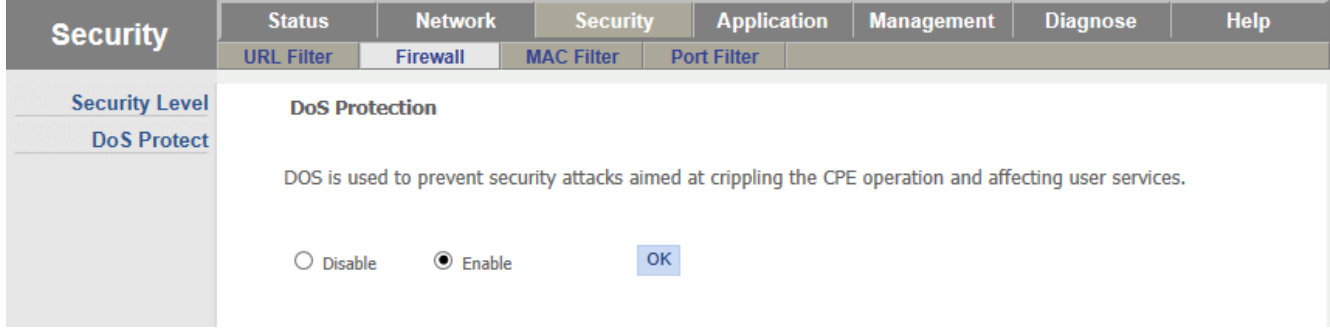

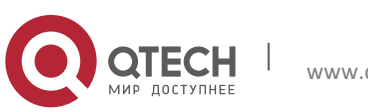

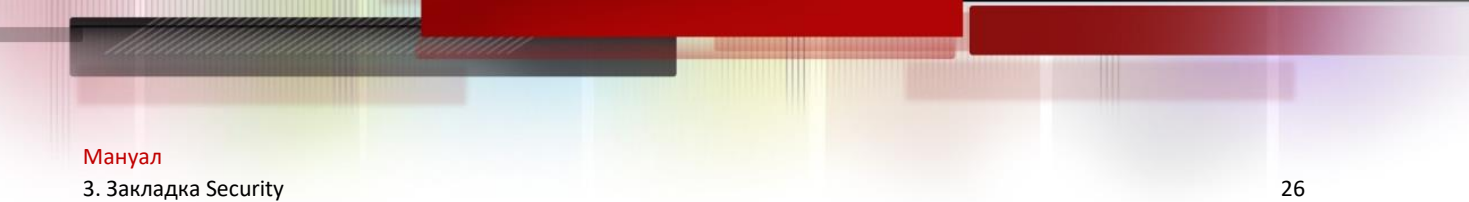

## <span id="page-25-0"></span>**3.3. MAC Filter – Фильтрация Мак адресов**

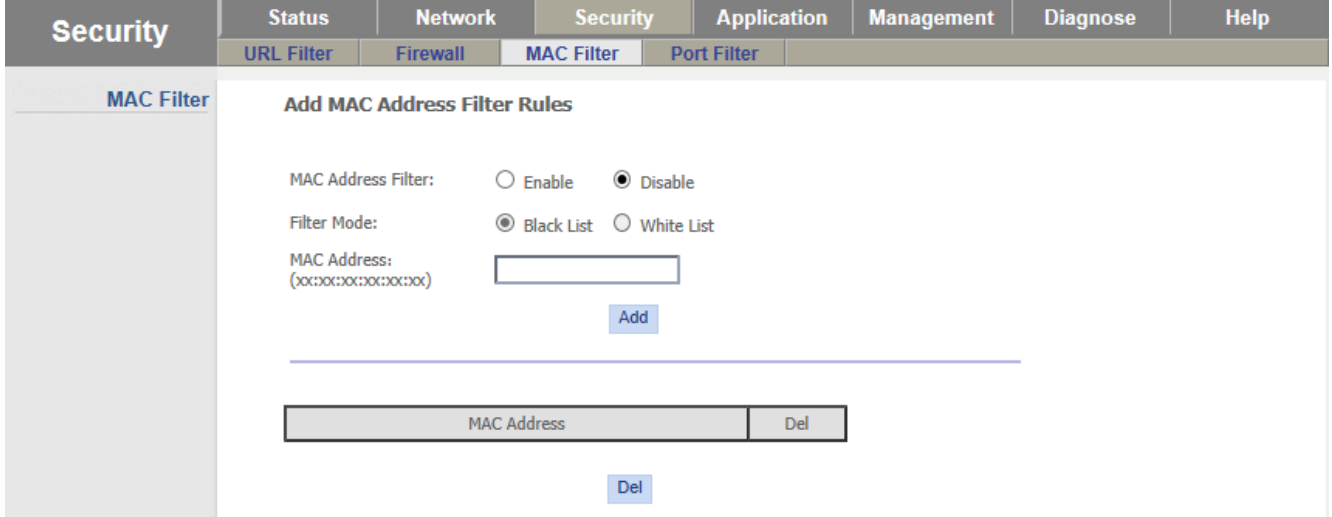

## <span id="page-25-1"></span>**3.4. Port Filter – Фильтрация портов TCP\IP, UDP.**

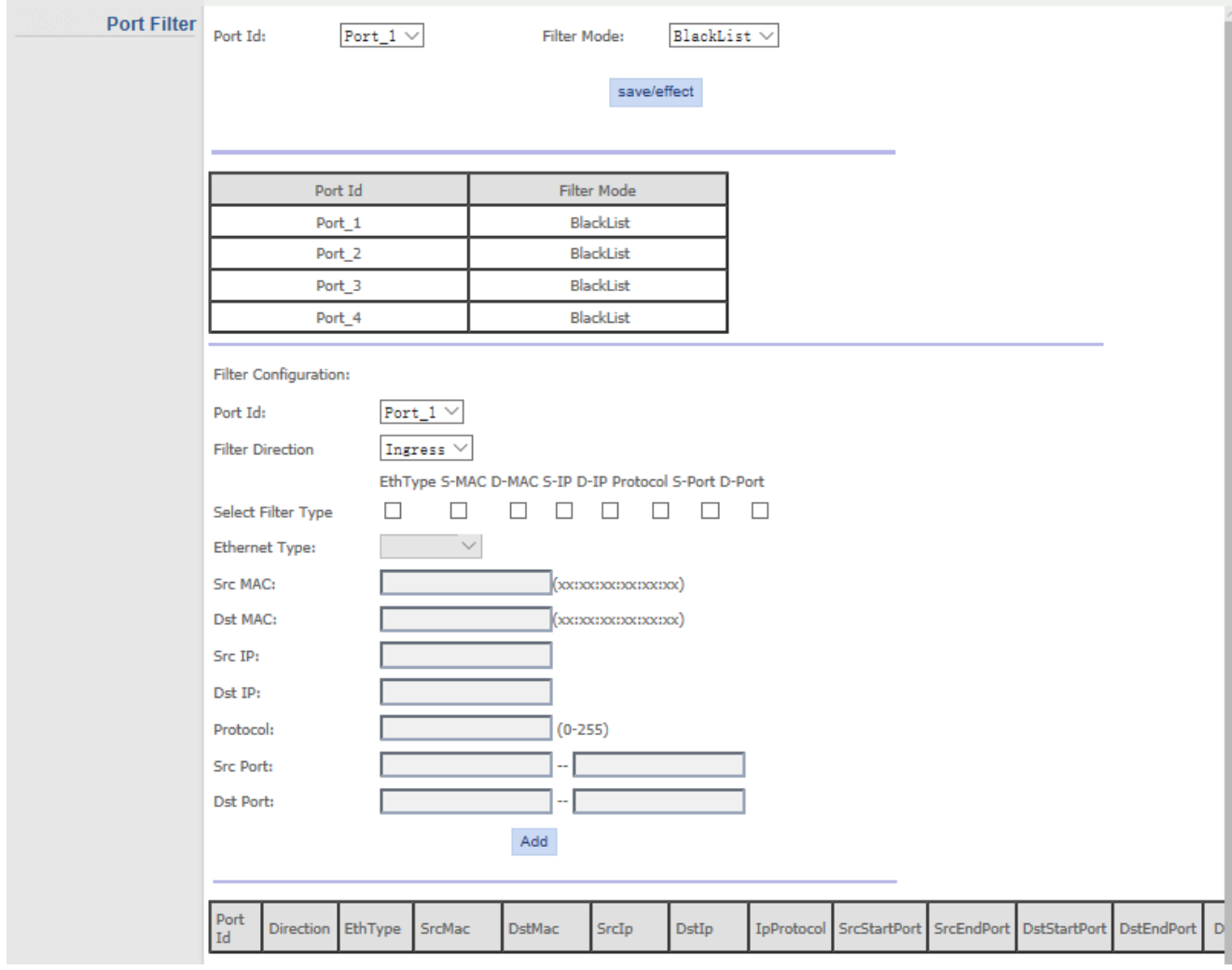

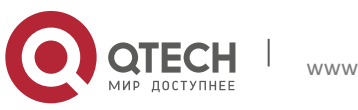

# <span id="page-26-0"></span>**4. ЗАКЛАДКА APPLICATION**

## <span id="page-26-1"></span>**4.1. NAT – настройки NAT**

#### <span id="page-26-2"></span>**4.1.1 ALG – Настройки шлюза для уровня приложений.**

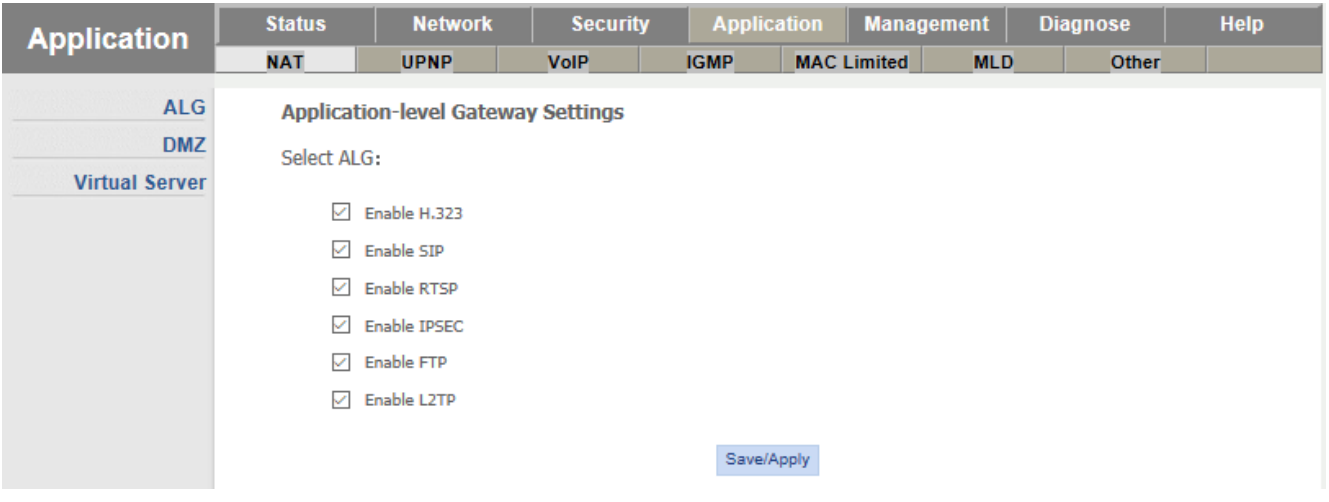

Включений разрешений для протоколов передачи данных

#### <span id="page-26-3"></span>**4.2. DMZ – настройки «демилитаризованной зоны»**

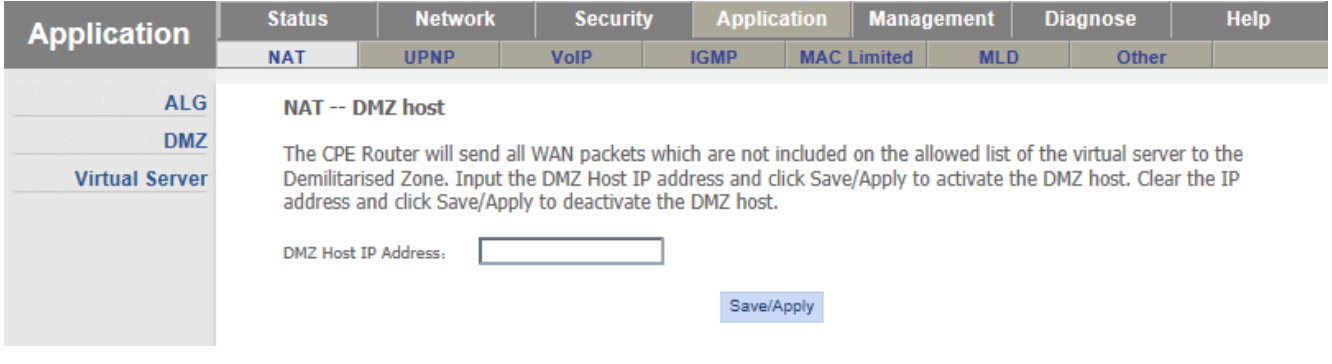

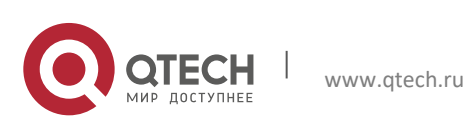

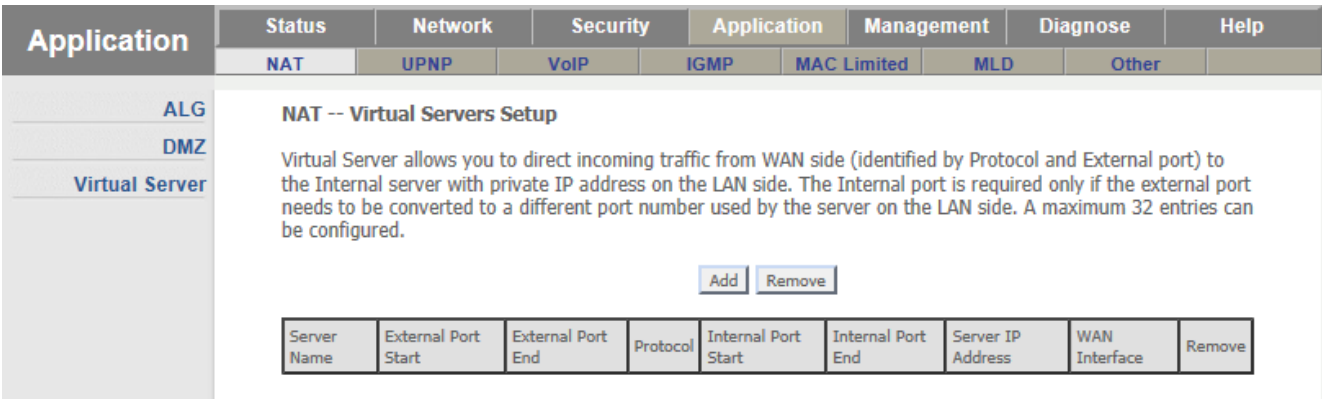

## <span id="page-27-0"></span>**4.3. Virtual Server – настройки виртуального сервера**

## <span id="page-27-1"></span>**4.4. UPNP – Включение Universal Plug & Play**

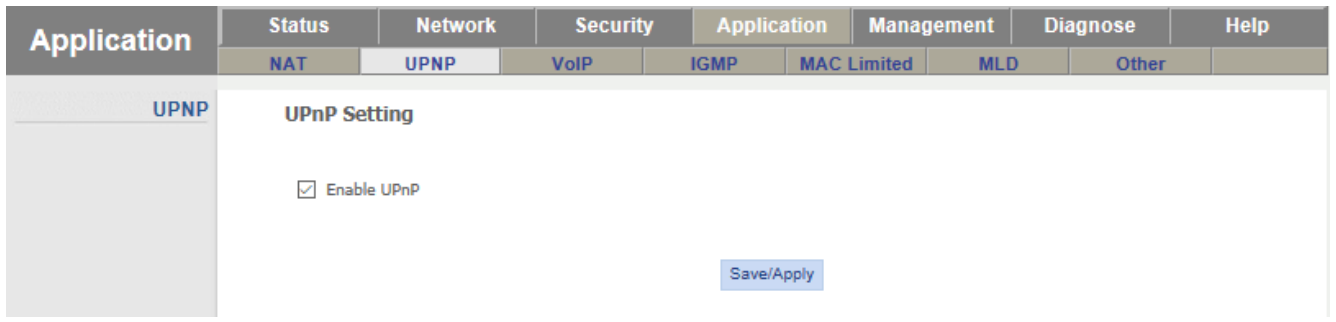

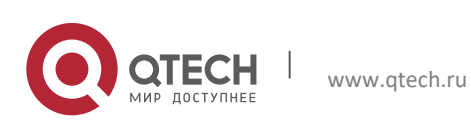

#### 4. Закладка Application 29

#### <span id="page-28-0"></span>**4.5. VoIP**

#### <span id="page-28-1"></span>**4.5.1 General settings – Основные настройки VoIP**

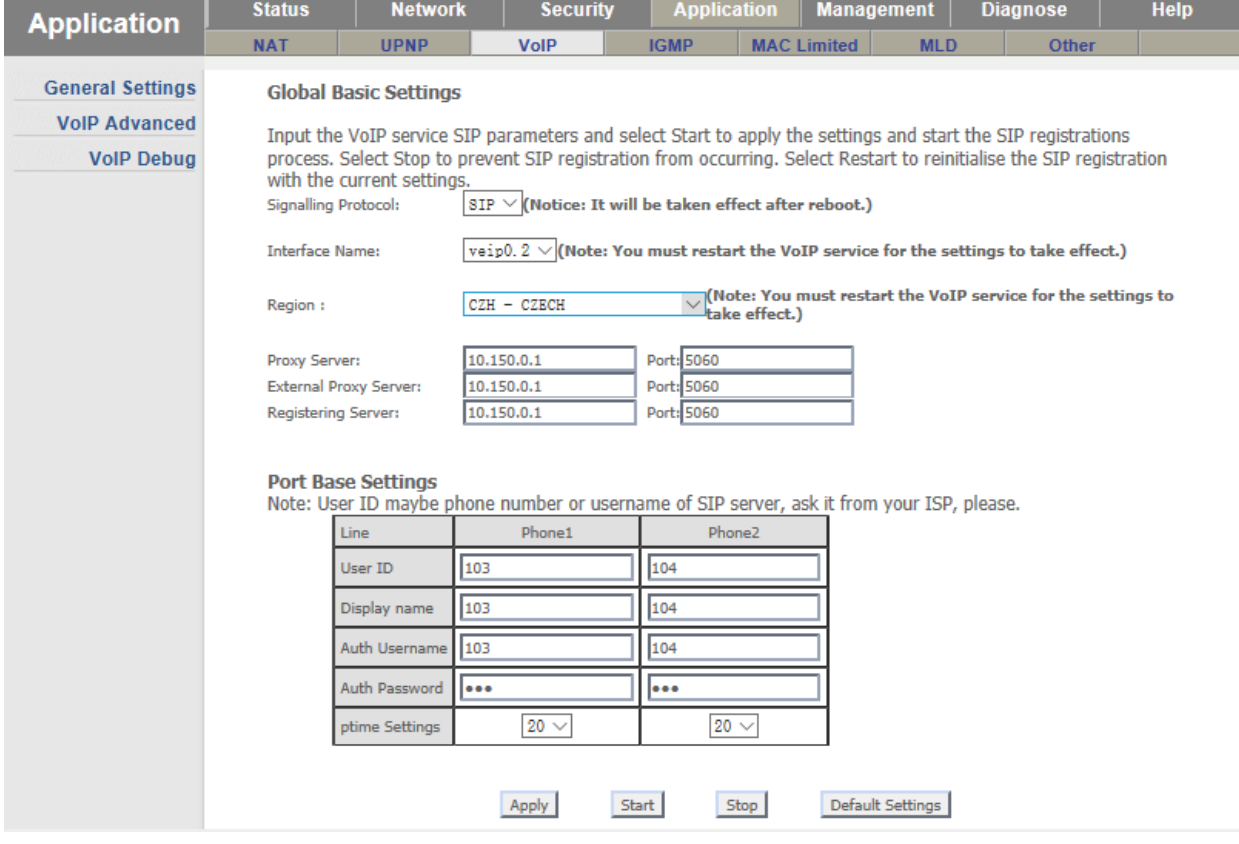

Signalling Protocol: - протокол сигнализаций

Interface Name: - имя подключения, через которое будет работать VoIP

Region : - регион подключения

Proxy Server: - прокси сервер

External Proxy Server: - добавочный прокси сервер

Registering Server: - сервер регистрации

Port Base Settings – настройки телефонных портов.

Line Phone1 Phone2

User ID – номер телефона

Display name – отображаемое имя

Auth Username – Имя пользователя для аутентификации на сервере VoIP

Auth Password – пароль.

ptime Settings - размер RTP-пакета

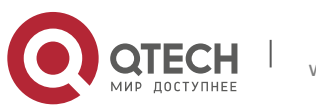

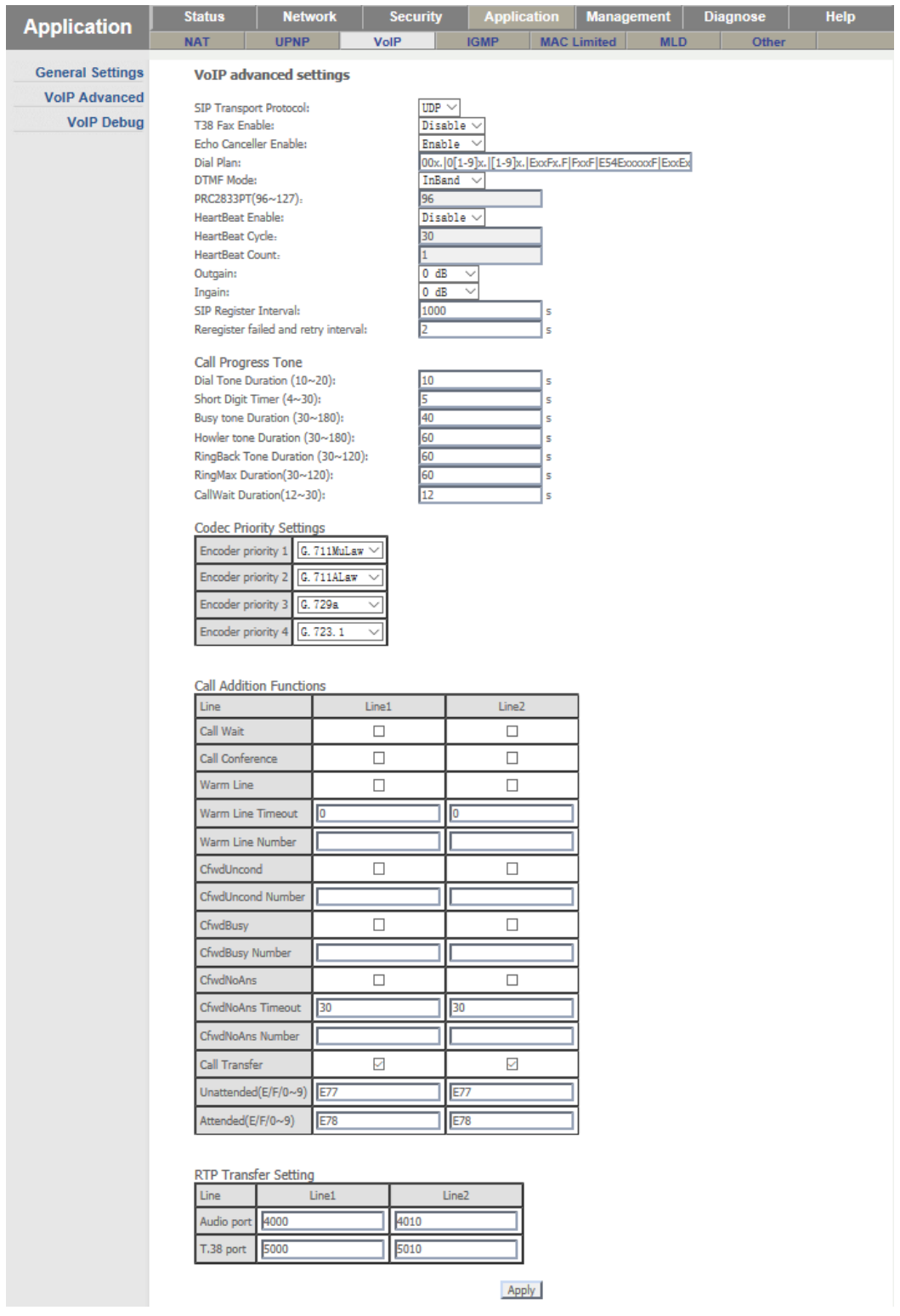

## <span id="page-29-0"></span>**4.6. VoIP Advanced – продвинутые настройки VoIP**

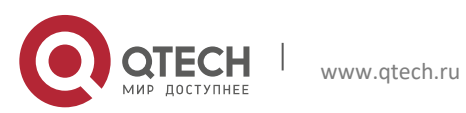

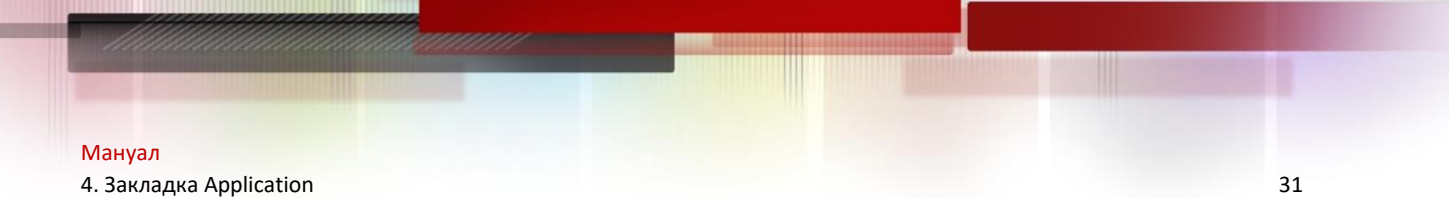

## <span id="page-30-0"></span>**4.7. VoIP Debug – отладка VoIP**

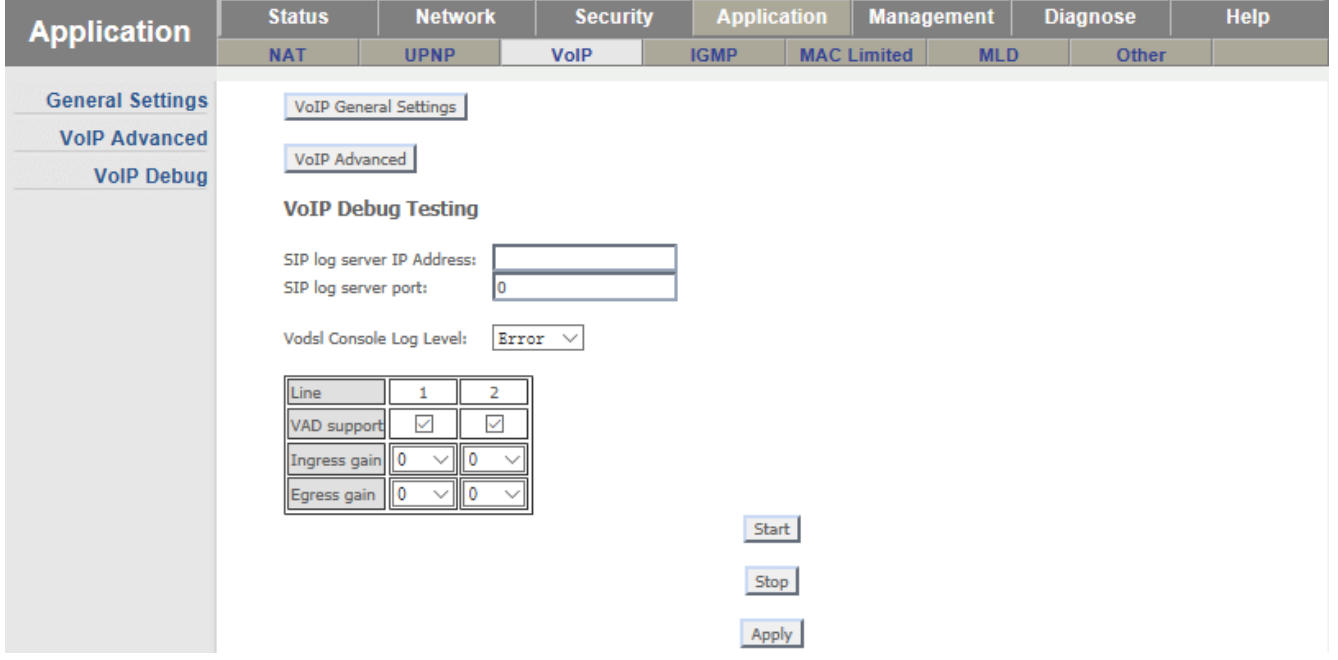

## <span id="page-30-1"></span>**4.8. IGMP – Настройки IGMP**

#### <span id="page-30-2"></span>**4.8.1 IGMP SNOOPING – включение функции IGMP SNOOPING**

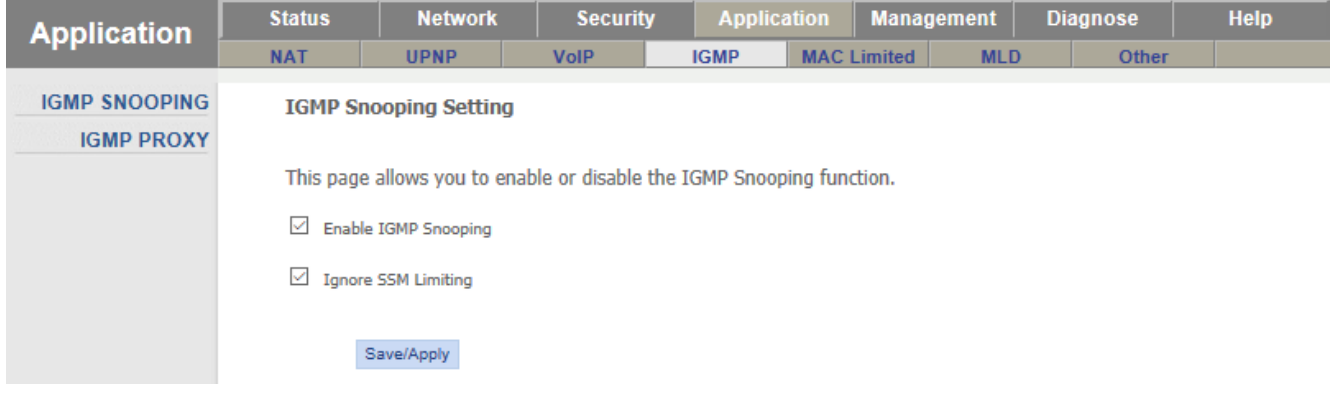

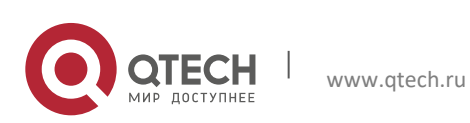

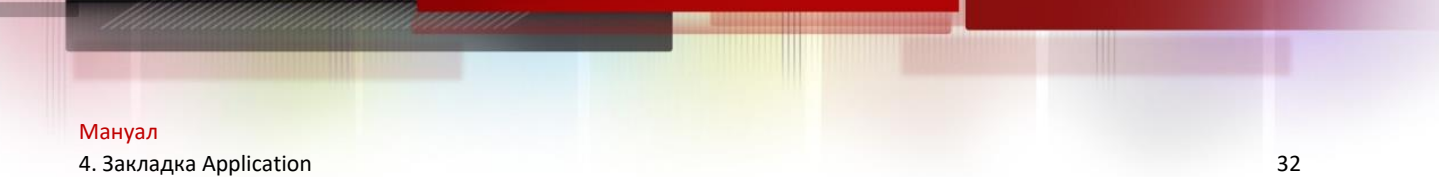

#### <span id="page-31-0"></span>**4.9. IGMP PROXY**

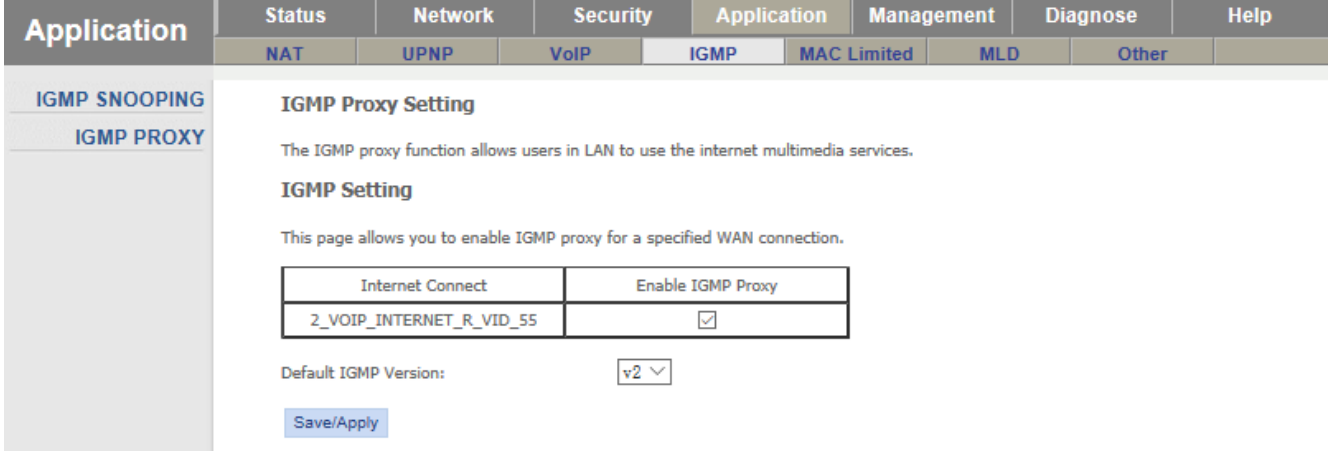

Настройки проксирования для IPTV. Выбор подключения, в котором будет работать функционал IGMP PROXY

### <span id="page-31-1"></span>**4.10. MAC Limited**

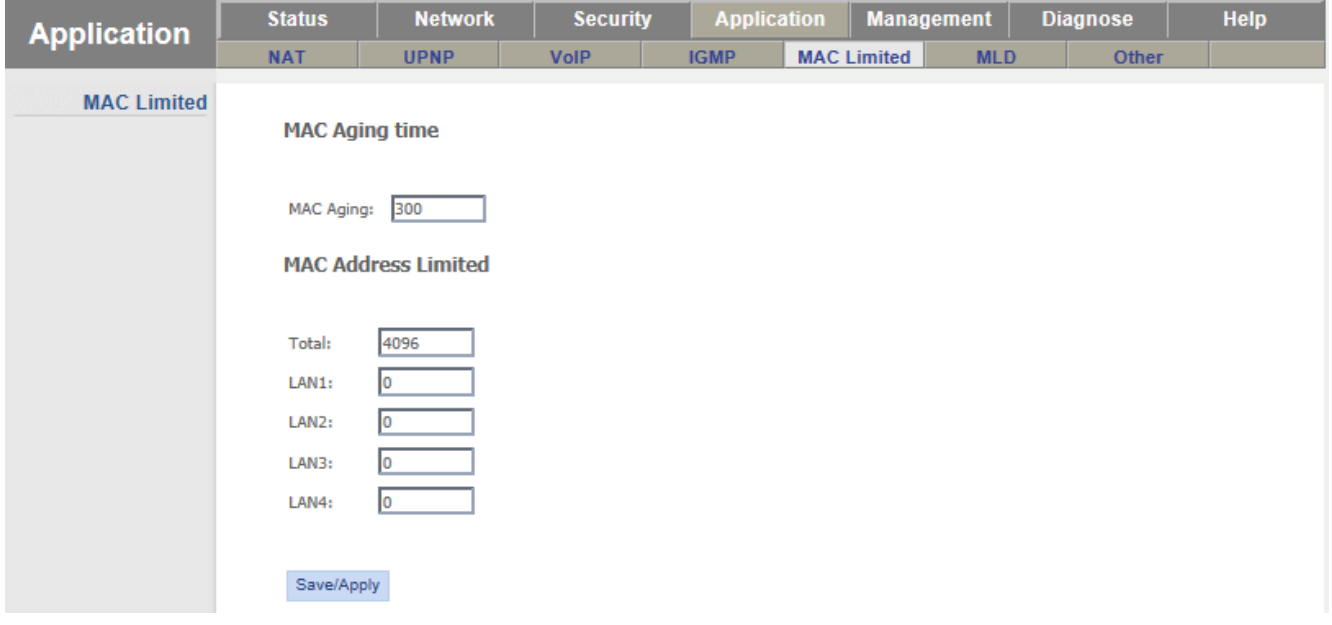

Ограничение времени жизни и количества мак адресов на портах устройства

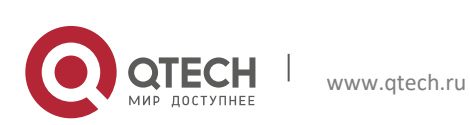

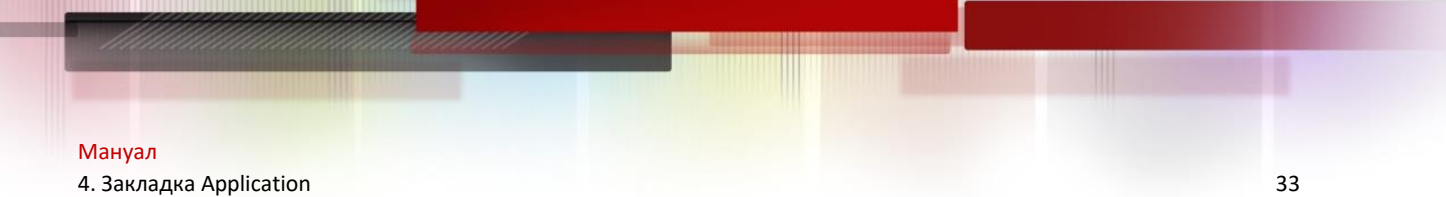

#### <span id="page-32-0"></span>**4.11. MLD**

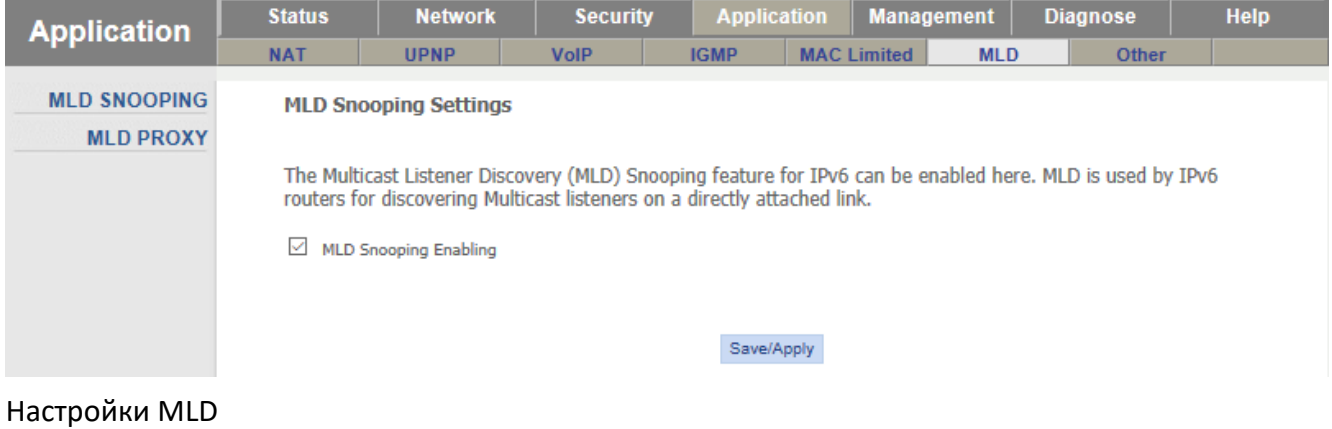

#### <span id="page-32-1"></span>**4.12. Other**

#### <span id="page-32-2"></span>**4.12.1 Family Storage – файловое хранилище**

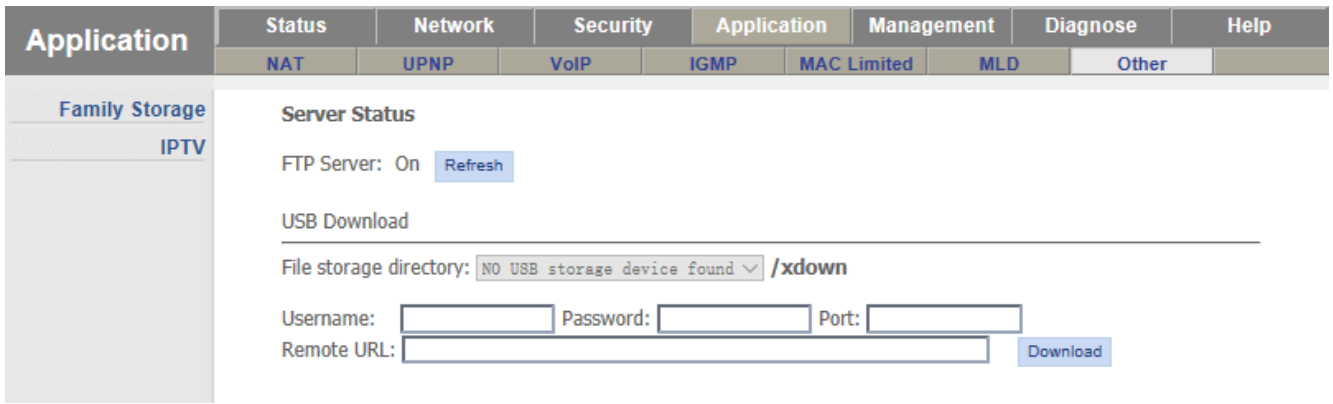

## <span id="page-32-3"></span>**4.13. IPTV – настройки вещания.**

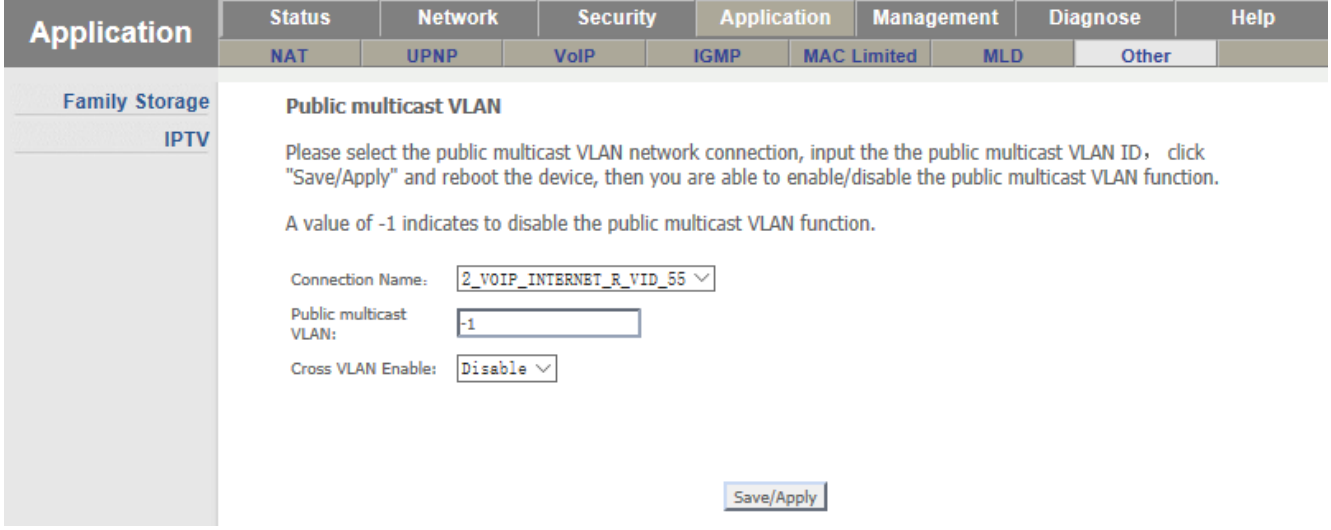

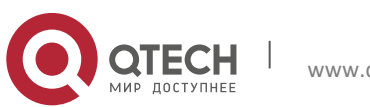

# <span id="page-33-0"></span>**5. ЗАКЛАДКА MANAGEMENT**

## <span id="page-33-1"></span>**5.1. User Manage – настройка пользователей для входа на устройство.**

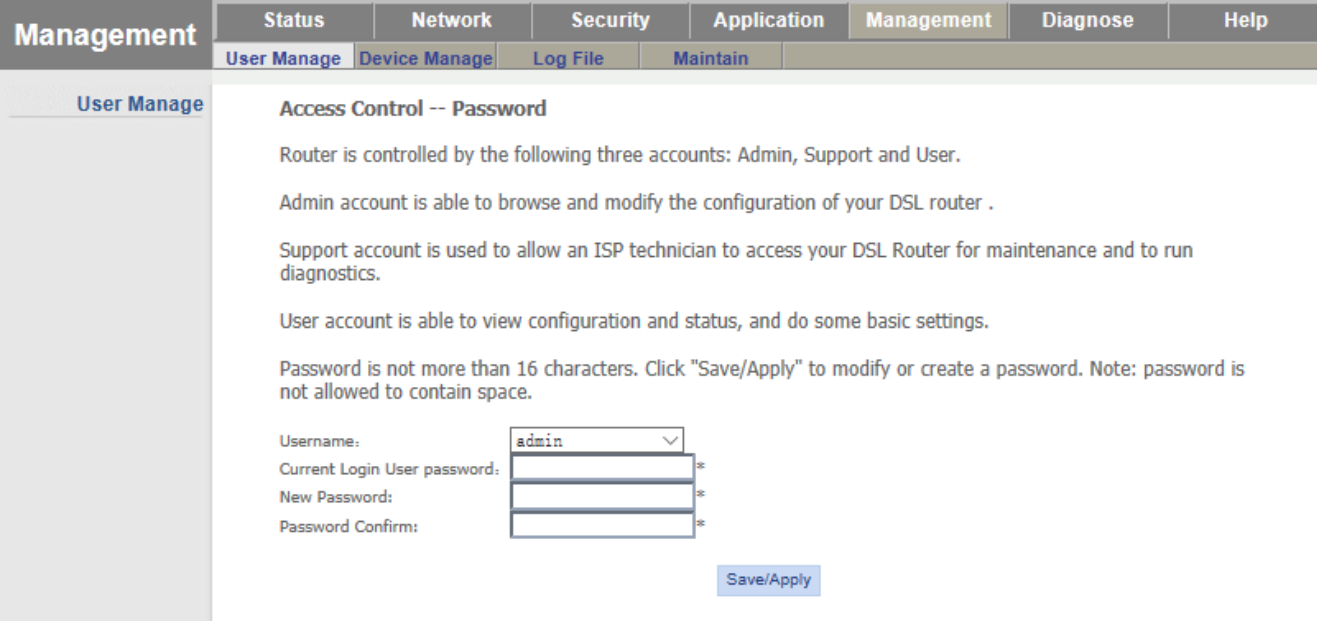

### <span id="page-33-2"></span>**5.2. Device Manage – управление устройством**

#### <span id="page-33-3"></span>**5.2.1 Device Reboot – перезагрузка устройства**

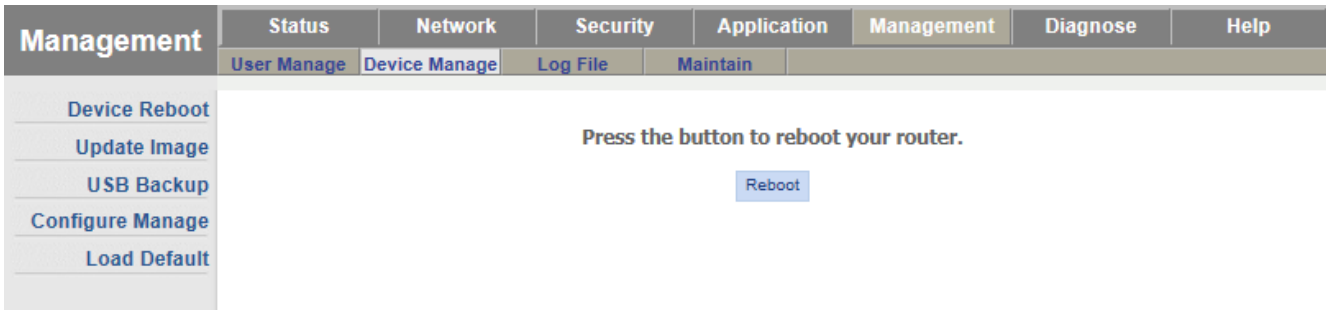

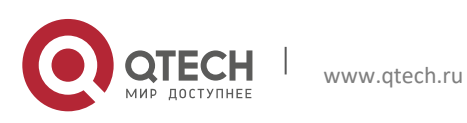

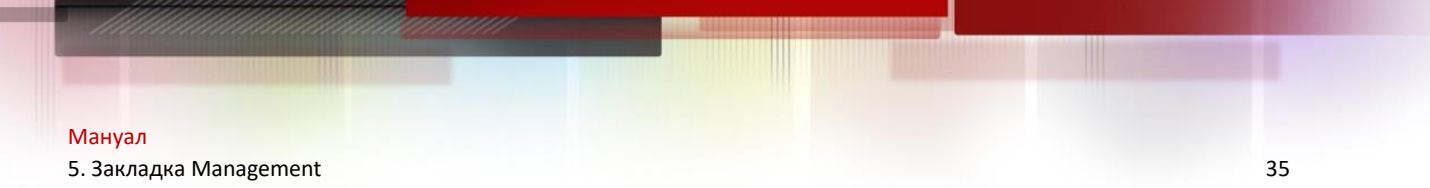

#### <span id="page-34-0"></span>**5.3. Update Image – обновление прошивки**

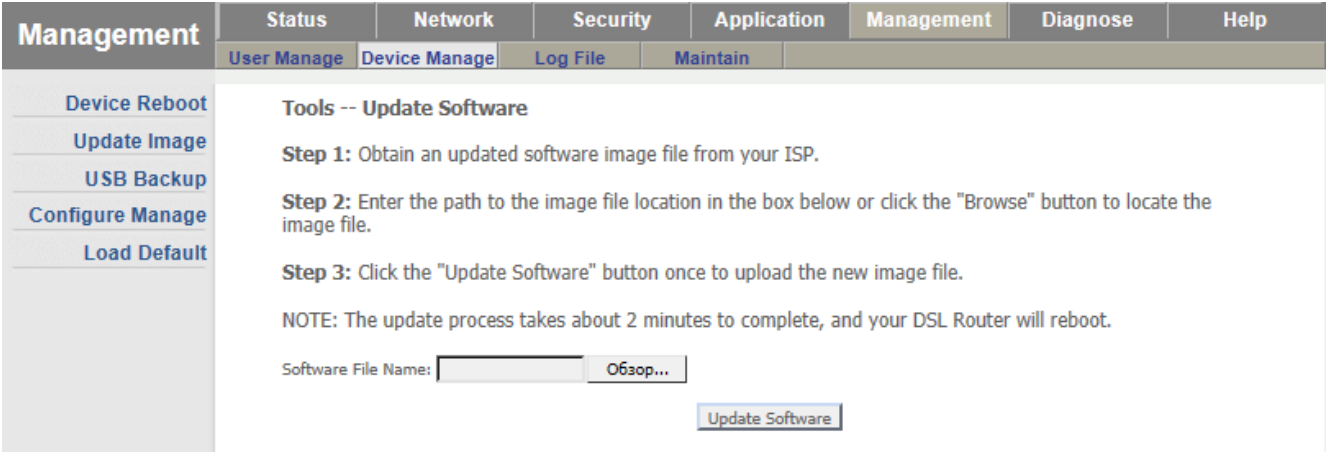

## <span id="page-34-1"></span>**5.4. USB Backup – сохранение файла конфигурации на USB накопитель**

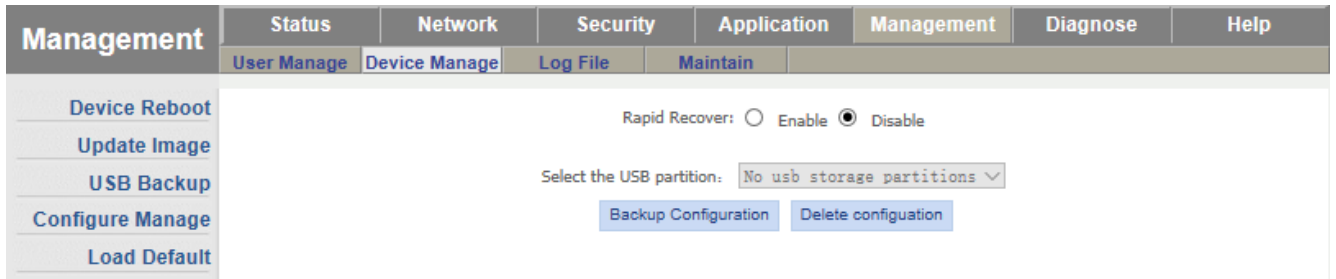

### <span id="page-34-2"></span>**5.5. Configure Manage – резервное копирование и восстановление файла конфигурации**

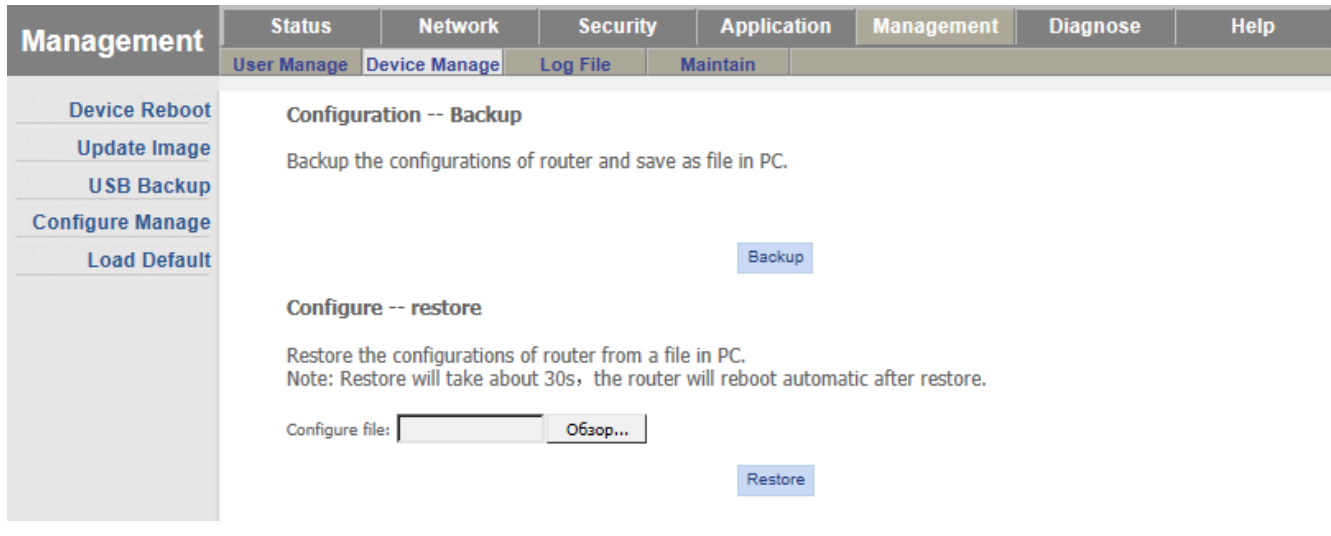

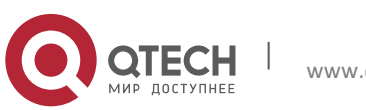

#### <span id="page-35-0"></span>**5.6. Load Default – восстановление значений по умолчанию**

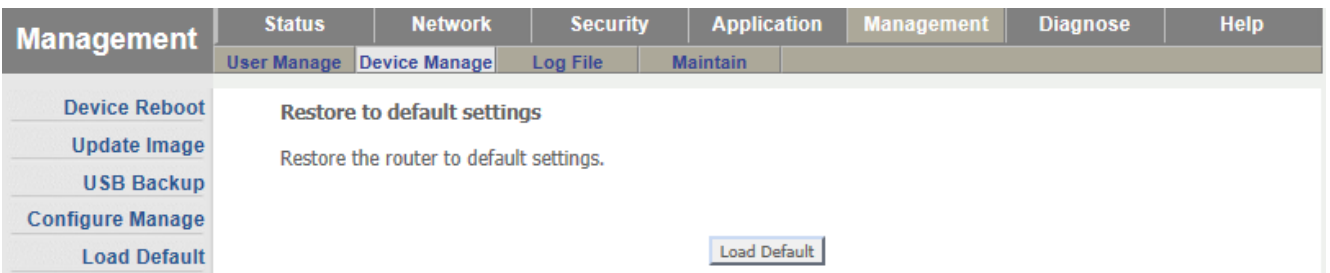

## <span id="page-35-1"></span>**5.7. Log File**

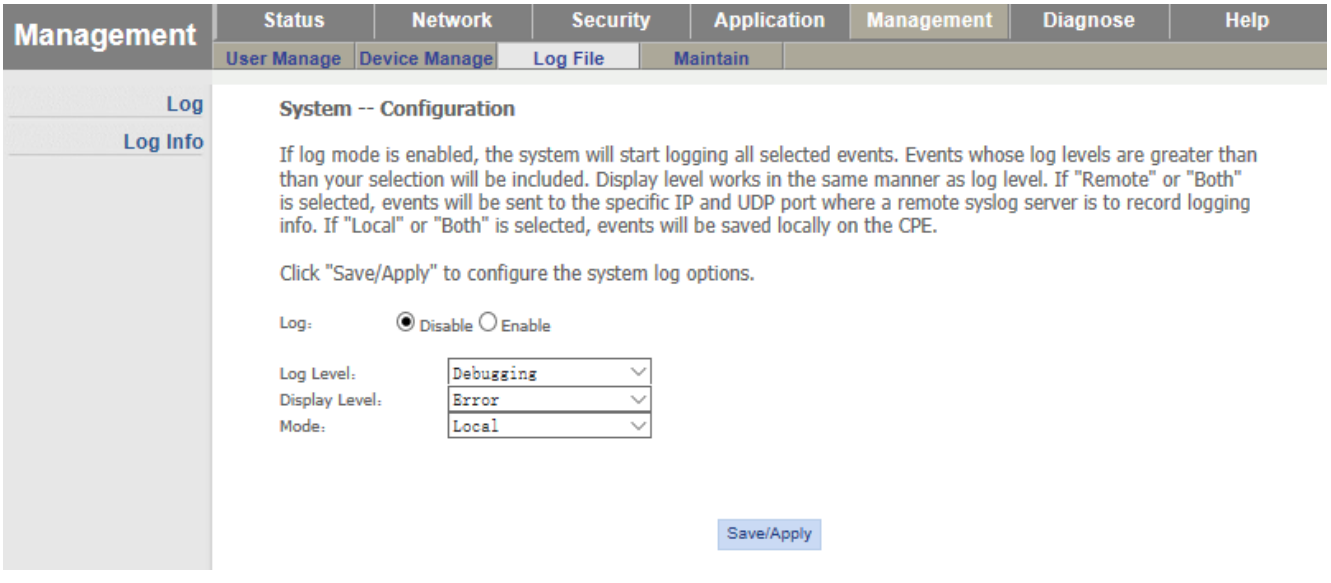

Включение логирования и настройки уровня логирования

### <span id="page-35-2"></span>**5.8. Maintain - поддержка**

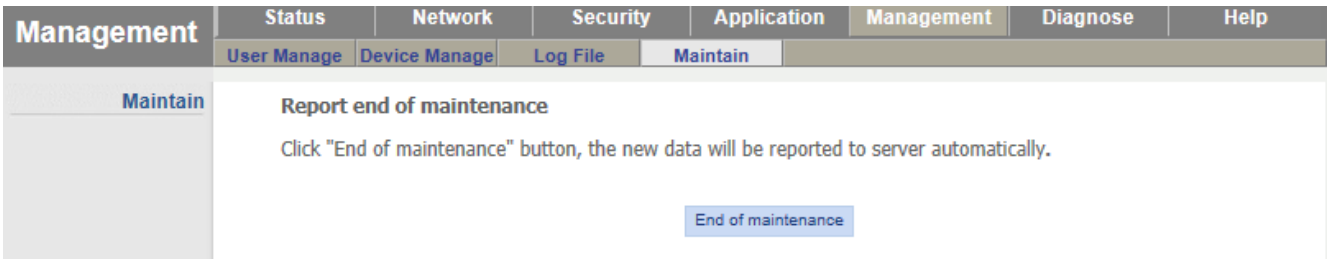

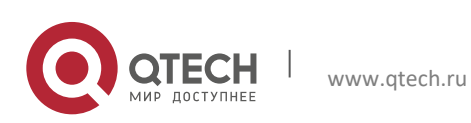

# <span id="page-36-0"></span>**6. ЗАКЛАДКА DIAGNOSE**

## <span id="page-36-1"></span>**6.1. Line Diagnose**

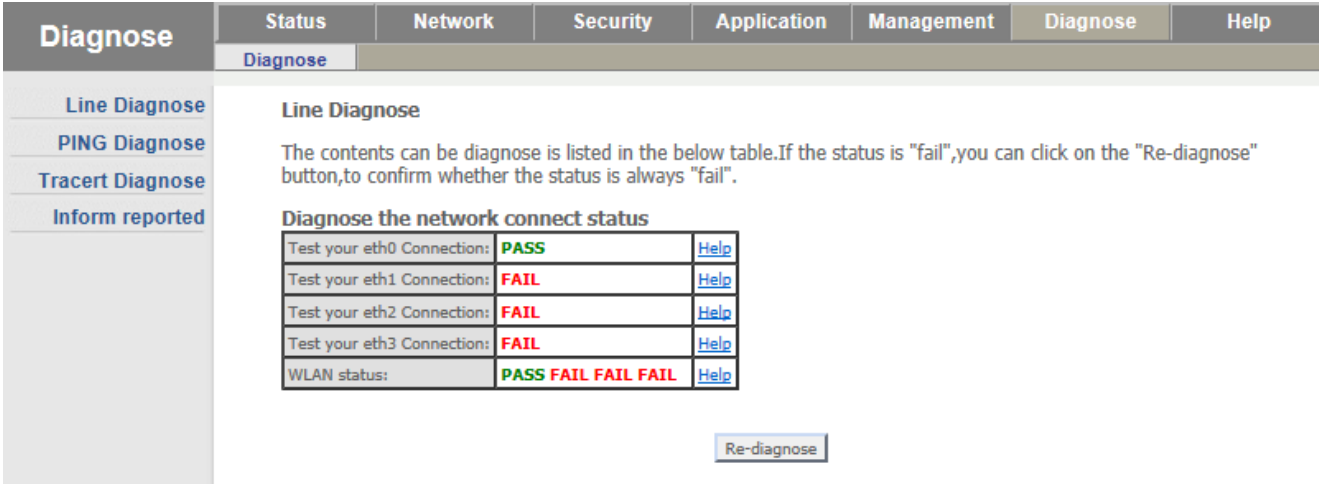

Проверка состояния сетевых подключений

### <span id="page-36-2"></span>**6.2. PING Diagnose**

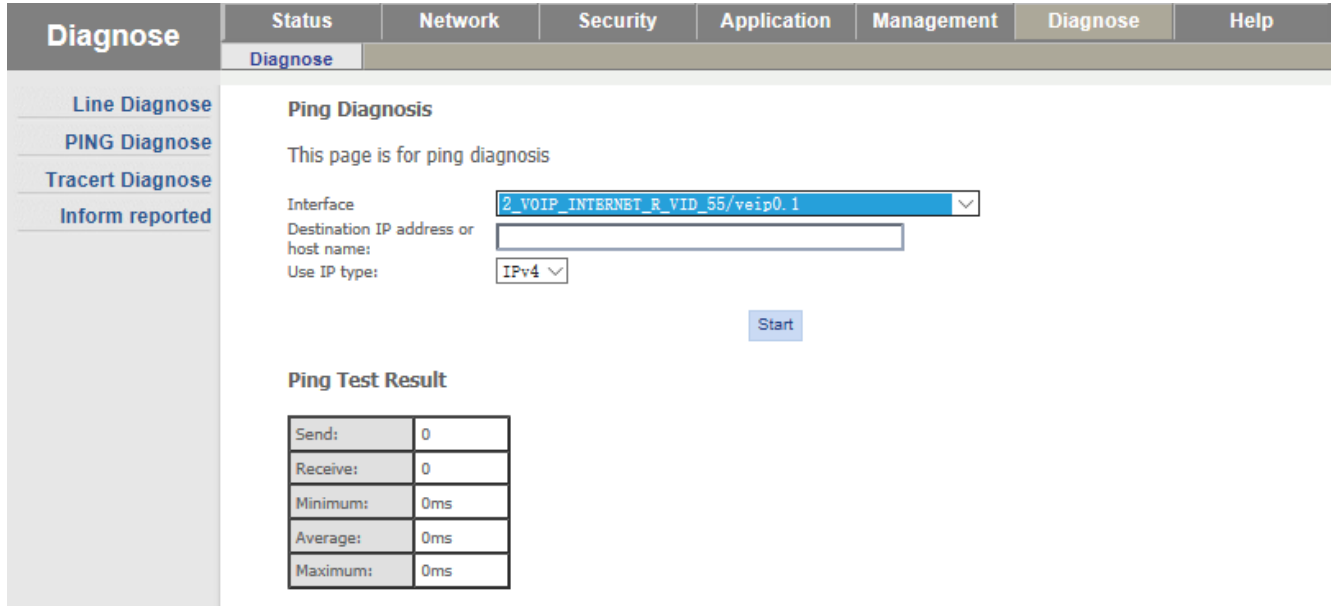

Диагностика доступности сетевых ресурсов посредством утилиты PING

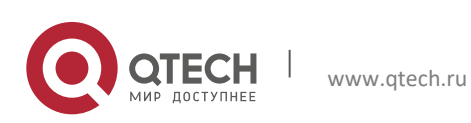

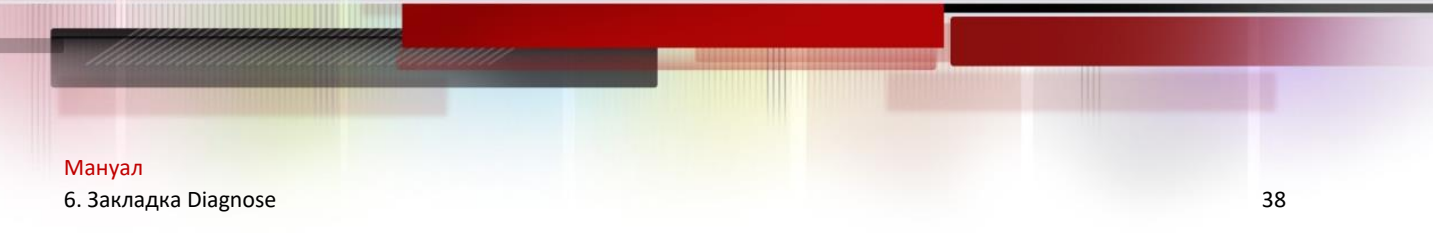

#### <span id="page-37-0"></span>**6.3. Tracert Diagnose**

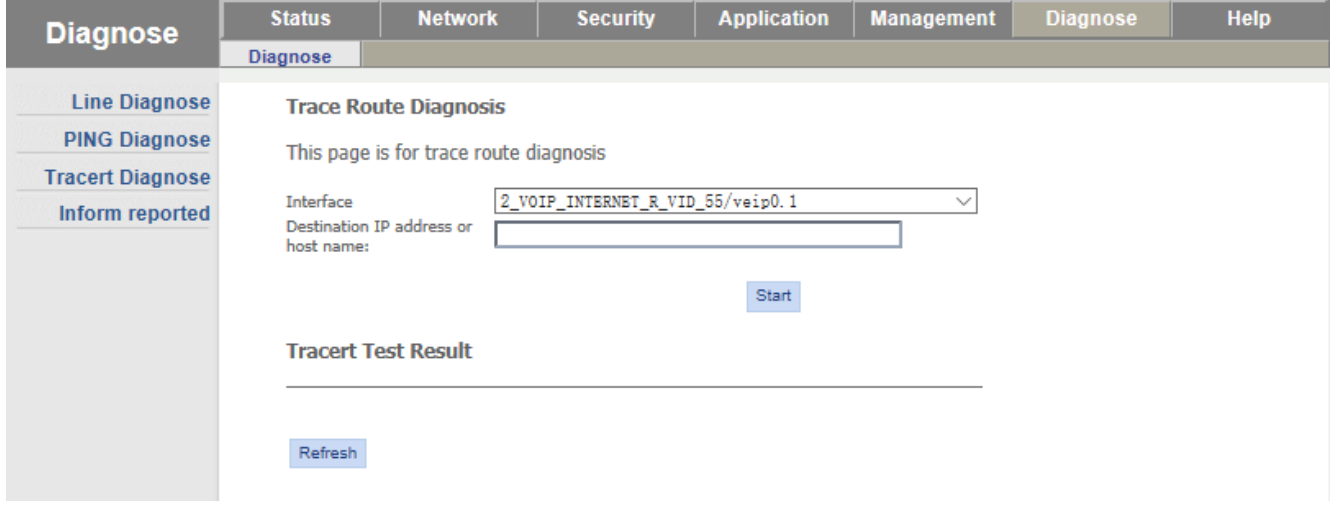

Трассировка маршрута до указанного сетевого ресурса посредством утилиты Tracert

## <span id="page-37-1"></span>**6.4. Inform reported**

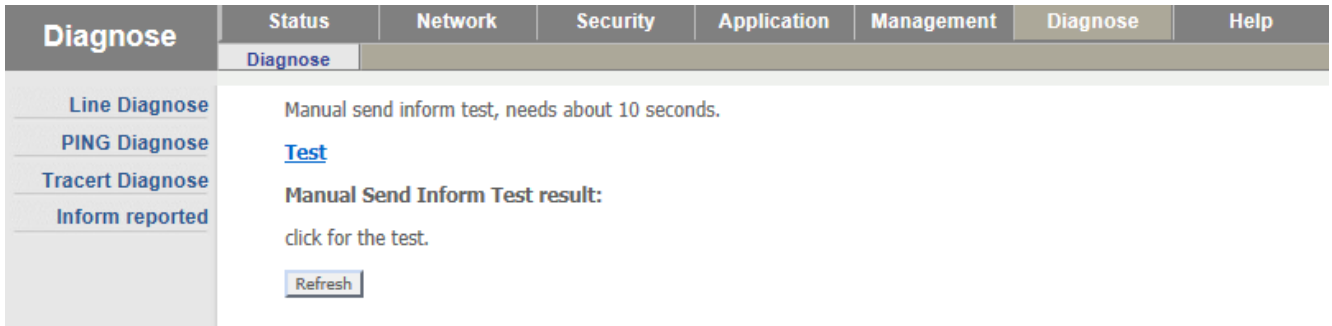

## <span id="page-37-2"></span>**6.5. Закладка Help**

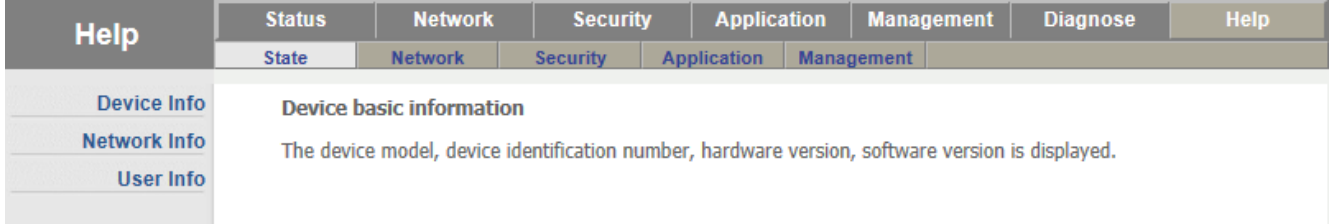

Страница помощи по различным настройкам устройства.

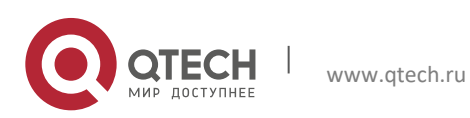